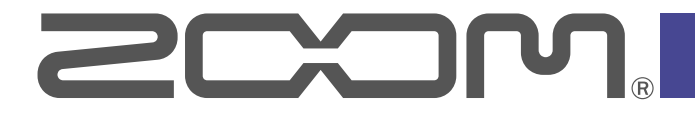

# **PA**<br>PodTrak

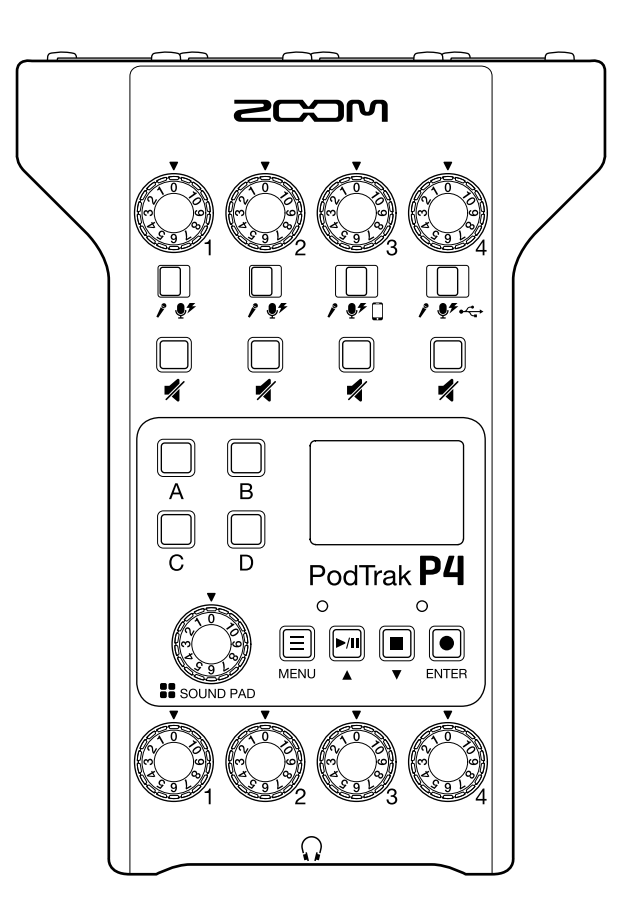

# **Руководство пользователя**

Перед использованием устройства ознакомьтесь с мерами предосторожности.

## **© 2020 ZOOM CORPORATION**

Частичное или полное копирование или воспроизведение данной инструкции запрещено. Торговые марки, названия брендов и компаний, упоминающиеся в данной инструкции, являются собственностью их владельцев. Все торговые марки и зарегистрированные торговые марки упоминаются здесь в справочных целях, их упоминание не ставит целью нарушить авторские права законных владельцев. Корректное отображение на устройствах с монохромным дисплеем невозможно.

# <span id="page-1-0"></span>**Информация о руководстве пользователя**

Храните руководство в доступном месте, чтобы при необходимости можно было быстро к нему обратиться. Содержание документа и спецификации устройства могут быть изменены без предварительного уведомления.

- ◎ Windows® является зарегистрированной торговой маркой корпорации Microsoft®.
- ◎ Macintosh, macOS, Mac и iPad являются зарегистрированными торговыми марками Apple Inc.
- ◎ iOS является зарегистрированной торговой маркой Cisco Systems, Inc. и используется по лицензии.
- ◎ Логотипы SD, SDHC и SDXC являются торговыми марками.

◎ Все прочие торговые марки, названия брендов и компаний, упоминающиеся в данной инструкции, являются собственностью их владельцев.

Примечание: все торговые марки и зарегистрированные торговые марки упоминаются здесь в справочных целях, их упоминание не ставит целью нарушить авторские права законных владельцев.

Несанкционированное копирование объектов авторского права, в том числе компакт-дисков, записей, пленок, видео и трансляций разрешено исключительно для личного пользования.

Zoom Corporation не несет ответственности за последствия нарушения закона об авторском праве.

# <span id="page-2-0"></span>**Введение**

Благодарим вас за приобретение ZOOM P4 PodTrak.

P4 это многодорожечный рекордер для записи подкастов. Даже не имея опыта, вы сможете записывать высококачественное аудио, просто подключив микрофоны и наушники. А опытные подкастеры по достоинству оценят компактный корпус и широкий функционал P4. Этот рекордер одинаково хорошо подходит для записи и в домашней обстановке, и в кафе, и в других локациях.

# **Основные характеристики**

#### **Используйте свои любимые микрофоны для записи**

Встроенные высококачественные предусилители совместимы не только с динамическими, но и с конденсаторными микрофонами с поддержкой фантомного питания (+48 В). Поэтому вы можете использовать для записи свои любимые микрофоны.

#### **Записывайте до четырех дорожек одновременно**

Вы можете отдельно настроить уровень каждого из четырех входов рекордера, а четыре выхода на наушники позволяют всем участникам записи мониторить сигнал. В результате записи создается не только сведенный стереофайл, который можно сразу использовать, но и отдельные файлы дорожек, которое можно впоследствии редактировать.

### **Записывайте в любом месте**

P4 может работать не только от сети, но и от двух батарей AA или пауэрбанка, что позволяет вести запись в любой локации: как в помещении, так и на улице.

#### **Дистанционная запись**

Если участники подкаста не могут физически собраться в одном месте, вы можете записывать их удаленно, подключив к рекордеру смартфон или компьютер. Функция Mix Minus подавляет обратную связь и эхо, возникающие у участников. С помощью беспроводного адаптера (BTA-2) вы можете подключать смартфоны по беспроводной связи.

#### **Воспроизведение джинглов и ранее записанных файлов**

В секции SOUND PAD есть четыре пэда, на которые можно назначить файлы, в том числе встроенные. С помощью этой функции вы можете максимально разнообразить ваши подкасты и трансляции.

#### **Прямые трансляции**

Благодаря функции USB-аудиоинтерфейса с двумя входами и выходами вы можете использовать P4 для проведения прямых трансляций с помощью компьютера, смартфона или планшета. Рекордер совместим со всеми устройствами, поэтому установка драйвера не требуется.

#### **Дополнительные аксессуары**

Вместе с рекордером вы можете приобрести набор с дополнительными аксессуарами Podcast Mic Pack, в который входят динамические микрофоны (ZDM-1) и наушники (ZHP-1), а также программное обеспечение для обработки звука на компьютере.

# Оглавление

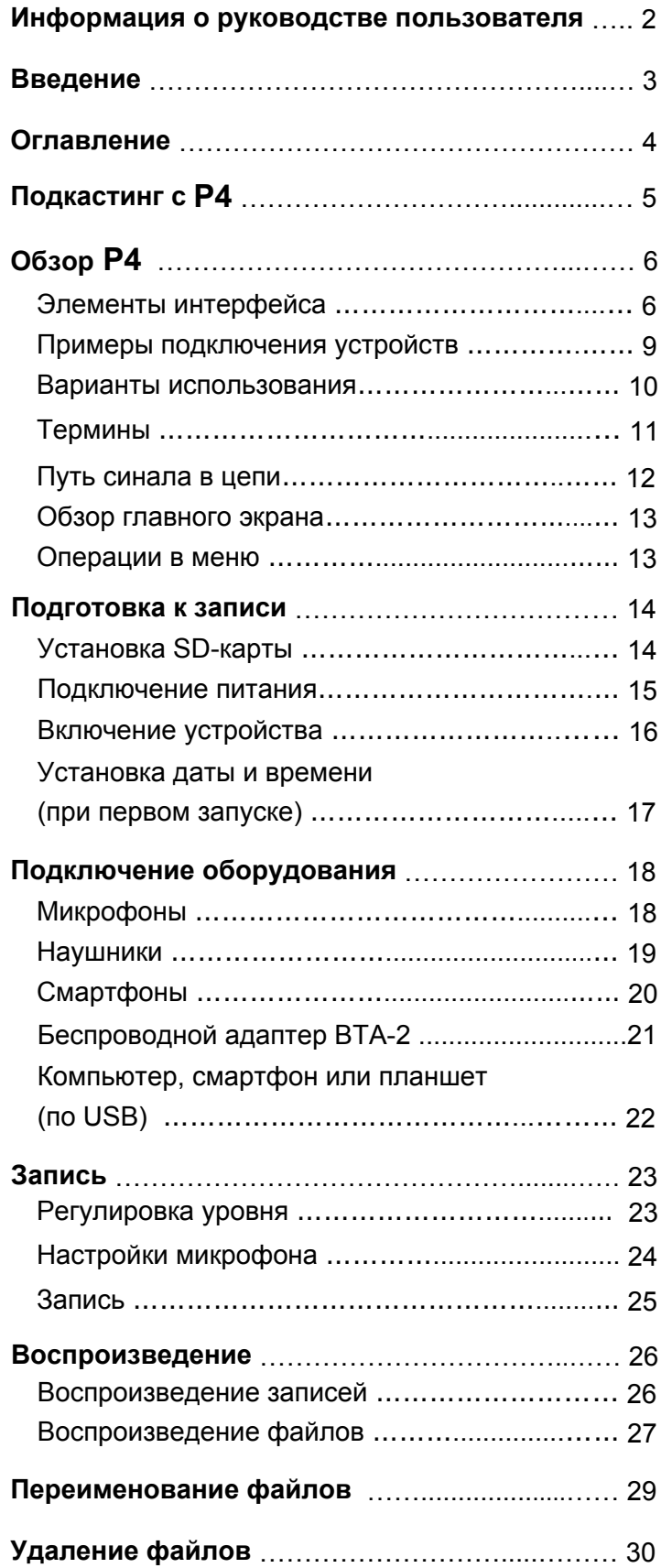

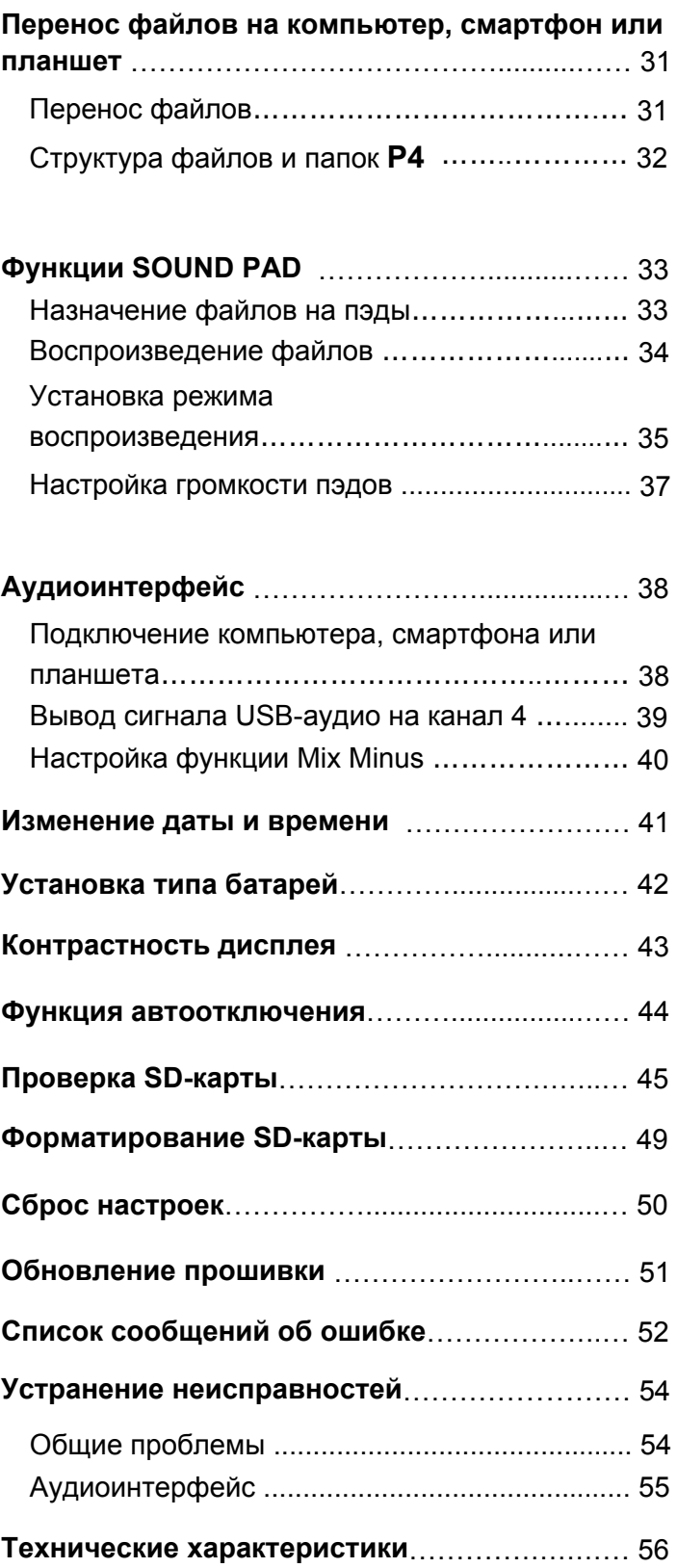

<span id="page-4-0"></span>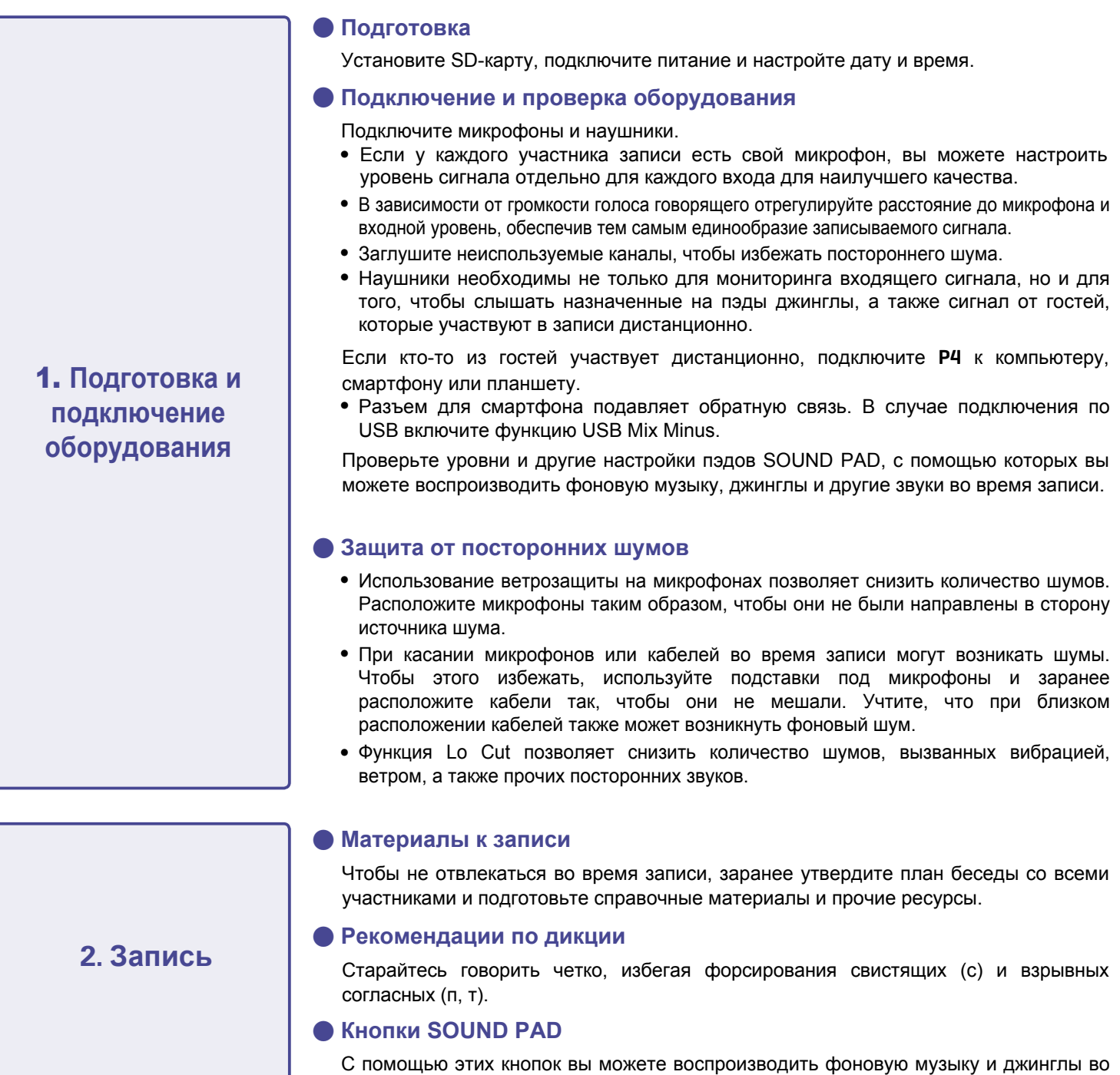

время записи.

#### **● Публикация**

С помощью меню передачи данных вы можете подключить устройство к компьютеру, смартфону или планшету и перенести записанные файлы. Загрузите файлы в сервис подкастов\* или на свой сервер.

## **3. Публикация**

\*Сервис подкастов позволяет пользователям загружать и публиковать подкасты.

#### **● Редактирование**

Используйте аудиоредактор, чтобы вырезать из записи лишние паузы и добавить эффекты.

P4 записывает отдельные файлы с каждого микрофона, которые затем удобно редактироать в DAW.

# <span id="page-5-0"></span>**Обзор** P4

# **Элементы интерфейса**

## **■ Верхняя панель**

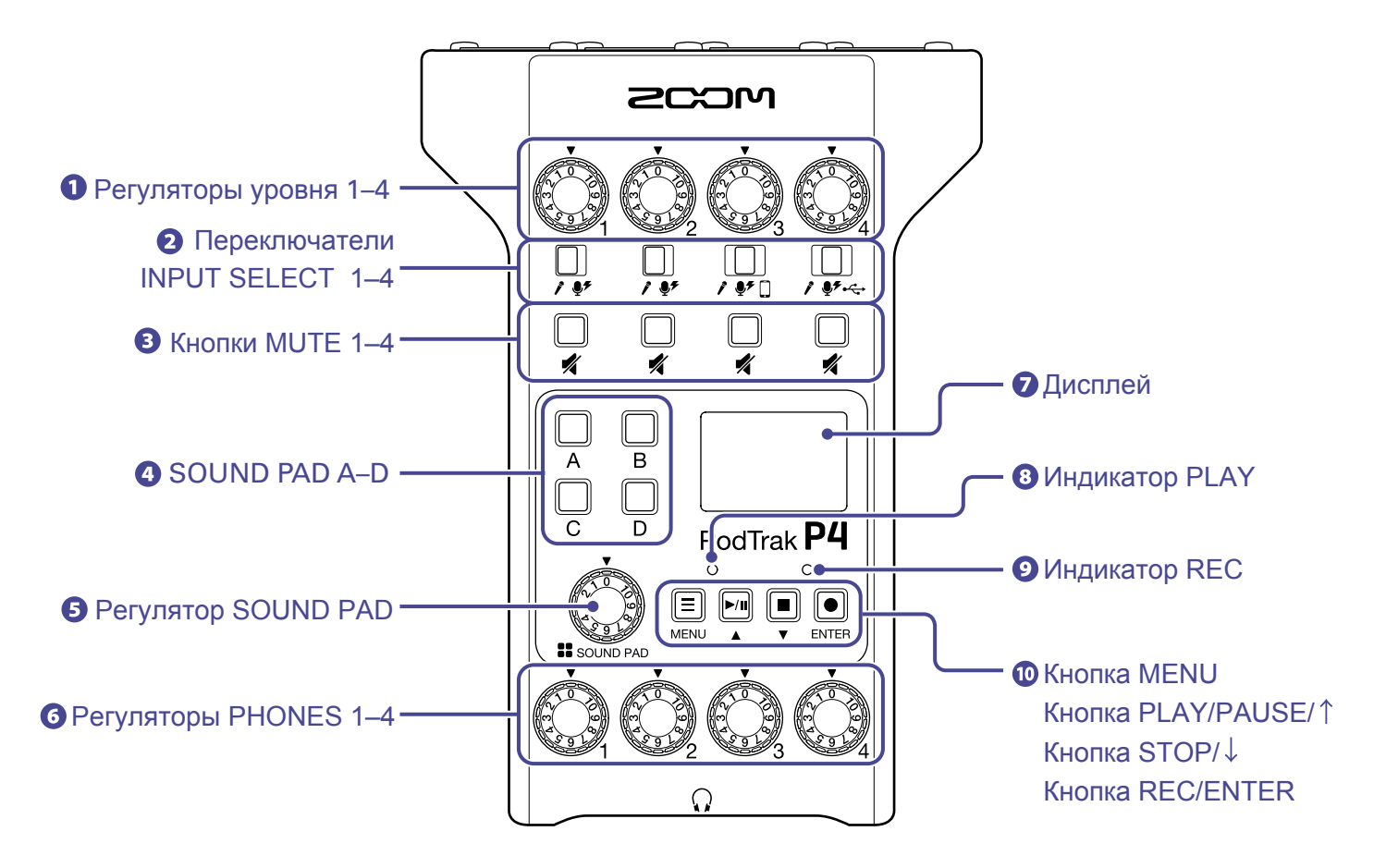

## **Регуляторы уровня 1–4**

Используйте их, чтобы отрегулировать уровень сигнала на входах 1-4.

## **Переключатели INPUT SELECT 1–4**

Установите переключатели в позиции в зависимости от подключенного оборудования.

- $\mathcal{E}$ Динамический микрофон
- $\bullet$ Конденсаторный микрофон (поддерживает фантомное питание +48 В)
- Смартфон П.
- $\leftarrow$  USB-сигнал с компьютера, смартфона или планшета

## **Кнопки MUTE 1–4**

Используйте их, чтобы заглушить сигнал (при этом кнопка загорится).

## **A** SOUND PAD A–D

С помощью пэдов можно воспроизводить назначенные на них файлы.

## **Регулятор SOUND PAD**

С его помощью отрегулируйте уровень пэдов SOUND PAD.

## **Регуляторы PHONES 1–4**

Используйте их, чтобы отрегулировать громкость сигнала на выходах PHONES 1–4.

## **Дисплей**

На дисплее отображается текущий статус и меню.

Если устройство работает от батарей, дисплей автоматически тускнеет при простое в 15 секунд. При взаимодействии с устройством дисплей опять становится ярким.

## **<sup>В</sup>** Индикатор PLAY

Этот индикатор горит во время воспроизведения и мигает во время паузы.

## **Индикатор REC**

Этот индикатор горит во время записи и мигает во время паузы.

## **Кнопка MENU**

Нажмите эту кнопку, чтобы открыть меню или вернуться в предыдущий экран.

## **Кнопка PLAY/PAUSE/**

Нажмите эту кнопку, чтобы начать или приостановить воспроизведение файла. Также эта кнопка используется для перехода вверх по пунктам меню.

## **Кнопка STOP/**

Нажмите эту кнопку, чтобы остановить запись или воспроизведение файла. Также эта кнопка используется для перехода вниз по пунктам меню.

## **Кнопка REC/ENTER**

Нажмите эту кнопку, чтобы начать или остановить запись. Также эта кнопка используется для подтверждения выбора в меню.

## **■ Задняя и передняя панели**

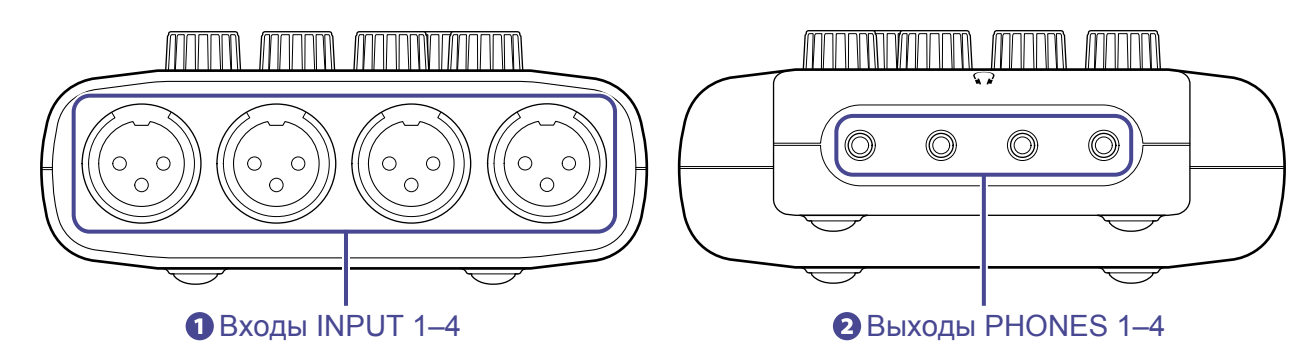

## **Входы INPUT 1–4**

Эти входы оборудованы микрофонными предусилителями.

## **Выходы PHONES 1–4**

На эти выходы поступает сигнал, отрегулированный с помощью регуляторов PHONES 1–4.

## **■ Левая и правая панели**

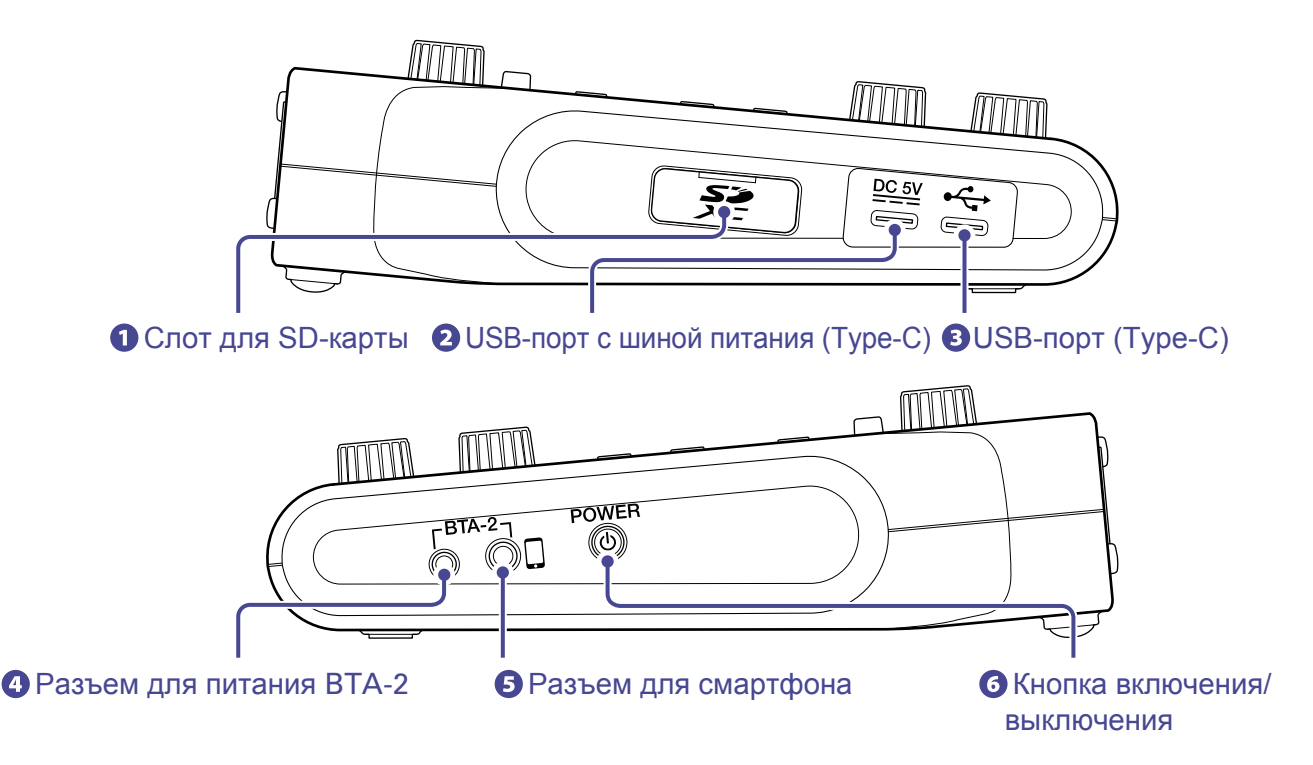

## **Слот для SD-карты**

Поддерживаются карты памяти SDHC и SDXC.

Отформатируйте SD-карту перед использованием с P4 (["Форматирование SD-карты](#page-48-1)" стр. 49).

## **USB-порт с шиной питания (Type-C)**

Подключите к этому порту сетевой адаптер или пауэрбанк.

## **USB-порт (Type-C)**

Этот порт предназначен для подключения к компьютеру, смартфону или планшету.

## **Разъем для питания BTA-2**

Используйте этот разъем для подключения беспроводного адаптера BTA-2.

## **Разъем для смартфона**

Подключив смартфон с помощью 4-контактного кабеля, вы можете вывести сигнал с него на канал 3, а смикшированный сигнал с P4 (кроме канала 3) вывести обратно на смартфон.

## **Кнопка включения/выключения**

Нажмите эту кнопку, чтобы включить или выключить устройство.

## <span id="page-8-0"></span>**Примеры подключения устройств**

#### **Микрофоны**

Динамические и конденсаторные

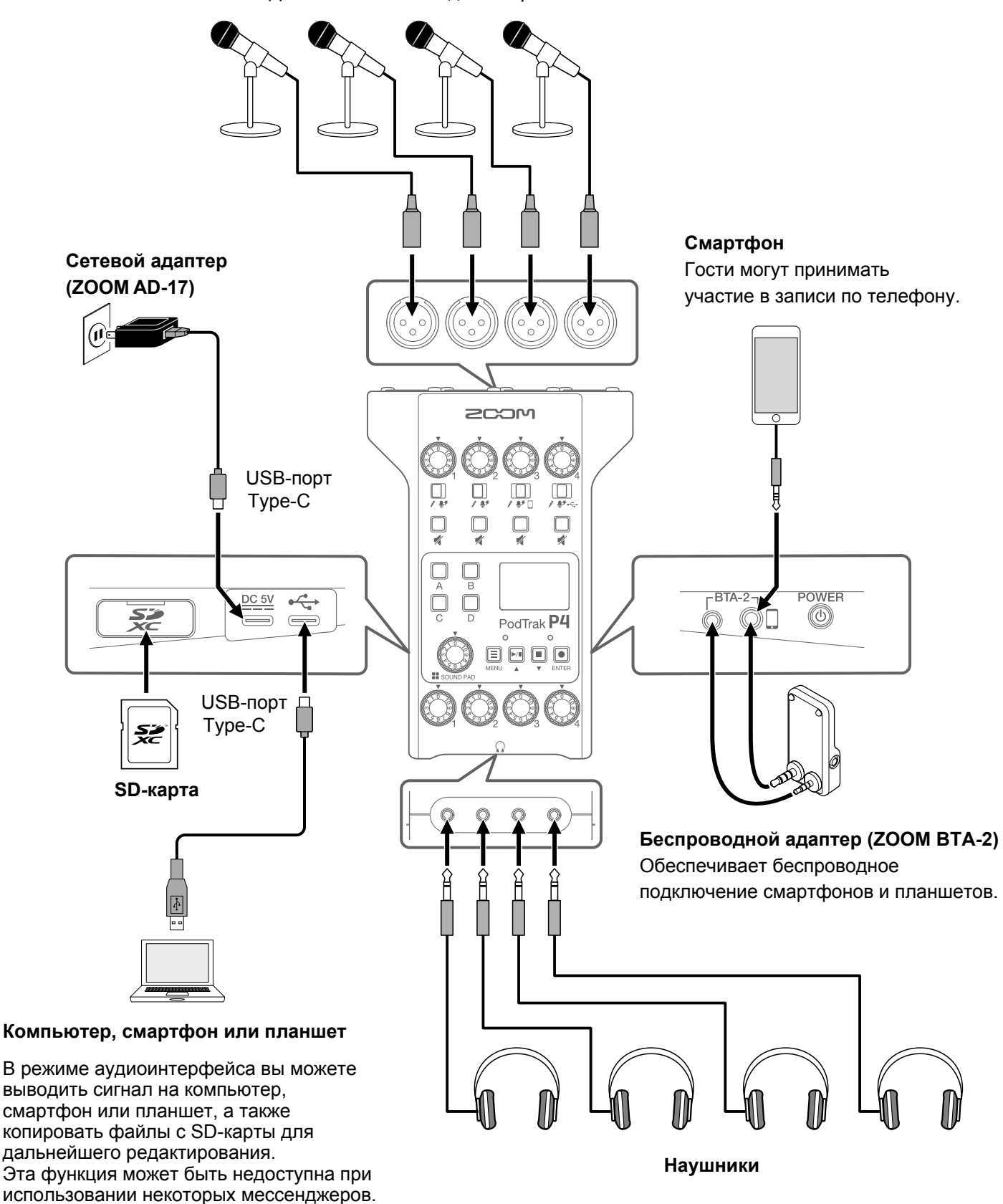

# <span id="page-9-0"></span>**Варианты использования**

## **Запись в разных локациях**

Вы можете записывать подкасты в разных локациях, установив в P4 батареи или подключив пауэрбанк. Записи сохраняются на SD-карте, откуда их впоследствии можно перенести на компьютер, смартфон или планшет для редактирования и публикации.

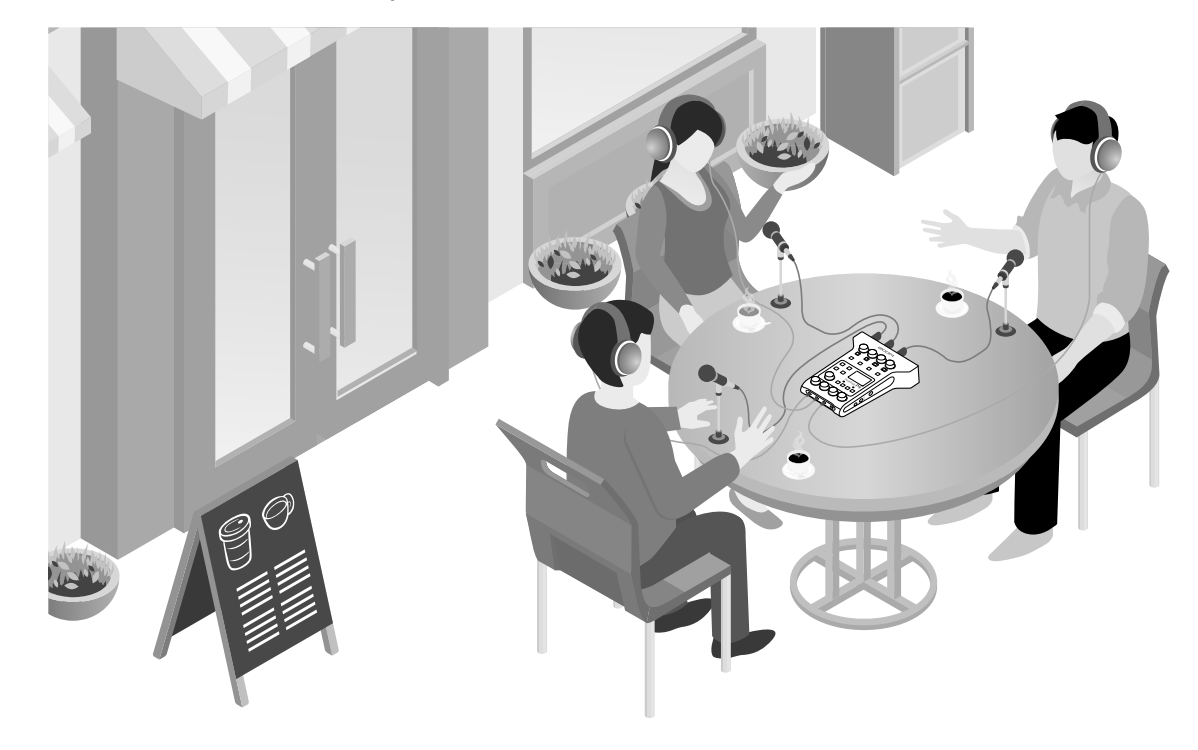

## **Прямые трансляции**

Подключив P4 к компьютеру, смартфону или планшету, вы можете транслировать потоковое аудио в прямом эфире.

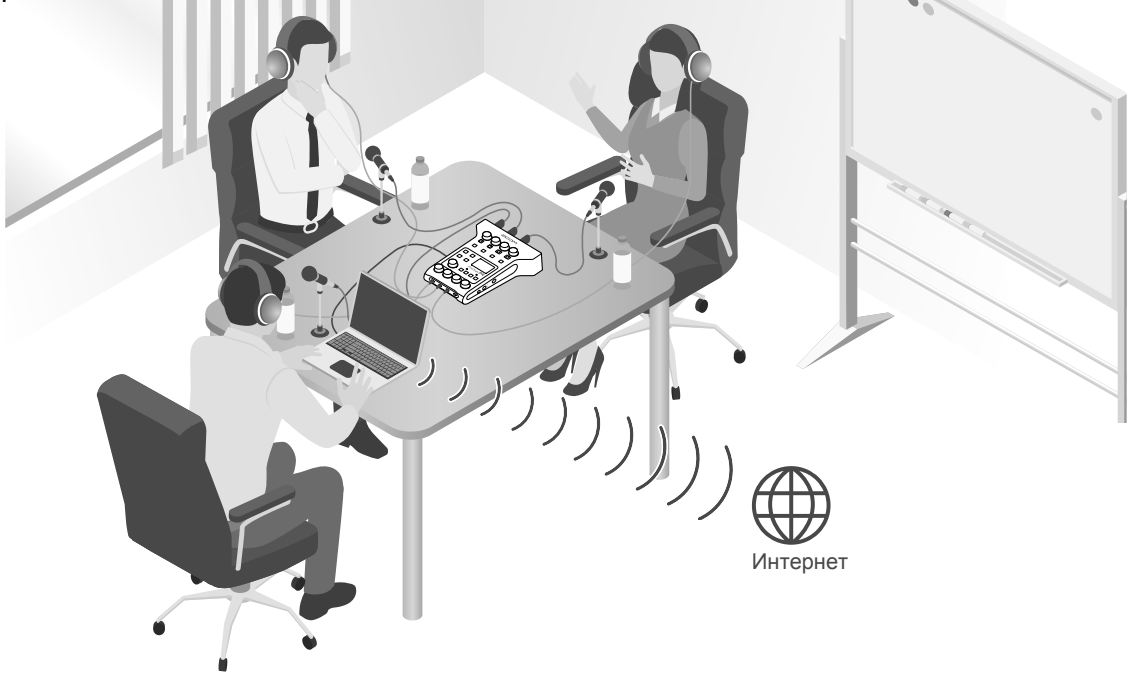

# <span id="page-10-0"></span>**Термины**

## **Аудиоинтерфейс**

Эта функция позволяет выводить сигнал с P4 на компьютер, смартфон или планшет, а также выводить сигнал с этих устройств на динамики и наушники.

## **USB-аудиовозврат**

Это функция вывода сигнала с компьютера, смартфона или планшета на P4 в режиме аудиоинтерфейса. Например, вы можете воспроизводить фоновую музыку с подключенного устройства.

## **Кнопки SOUND PAD**

На эти кнопки можно назначить аудиофайлы и затем воспроизводить их по нажатию. Это удобнo для воспроизведения фоновой музыки, джинглов и заранее записанных фрагментов интервью.

## **Функция Mix Minus**

Эта функция позволяет подавить обратную связь у гостей, которые участвуют в записи по телефону.

## **Подкастинг**

Подкастинг - это один из способов самовыражения в интернете. Подкастеры записывают выпуски и выкладывают их в интернет, чтобы другие люди могли прослушивать их с любых устройств.

## **Динамический микрофон**

Этот тип микрофонов не требует фантомного питания, надежен и долговечен в использовании.

## **Конденсаторный микрофон**

Этот тип микрофонов обладает высокой чувствительностью и записывает аудио в высоком качестве. Для работы ему необходимо фантомное питание.

## <span id="page-11-0"></span>**Путь сигнала в цепи**

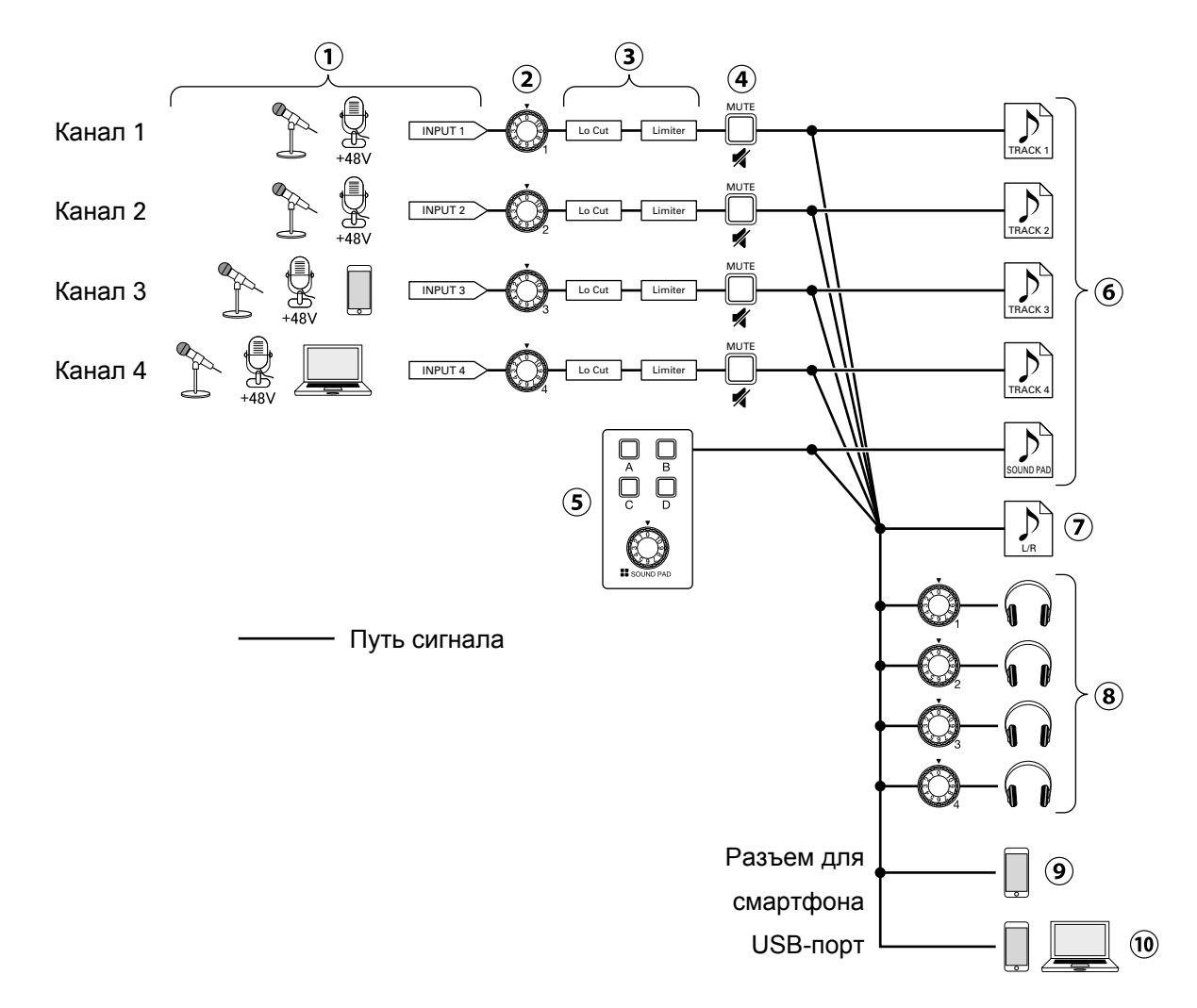

- $\Omega$  Входящий сигнал. На каналы 1 и 2 поступает сигнал с микрофонов. Канал 3 принимает сигнал с микрофона или смартфона. На канал 4 можно направить сигнал с микрофона или USB-аудиовозврат.
- Отрегулируйте уровень сигнала на каждом канале.
- Настройте параметры входов для каждого канала. Функция Lo Cut срезает низкие частоты, а лимитер понижает уровень слишком громких звуков. Функции Lo Cut и Limiter применяются только к входящему сигналу с микрофонов.
- Заглушите или снимите заглушение с каналов. Например, можно заглушить неиспользуемые входы.
- Настройте громкость пэдов SOUND PAD.
- Во время записи создаются отдельные файлы для каждого канала и пэдов SOUND PAD.
- Также на основе дорожек каналов и звуков SOUND PAD создается сведенный стереофайл (вывод мастер-шины).
- Вы можете мониторить входящий сигнал во время записи подкаста. Для каждого выхода можно отдельно настраивать громкость.
- На подключенный смартфон выводится микс всех каналов, кроме сигнала с этого смартфона.
- На подключенный по USB компьютер, смартфон или планшет выводится микс всех каналов. При включенной фу[нкции US](#page-39-1)B Mix Minus (стр. 40) входящий сигнал с канала 4 (USB-аудиовозврат) не добавляется в микс.

# <span id="page-12-1"></span><span id="page-12-0"></span>**Обзор главного экрана**

Главный экран открывается при включении P4.

На нем отображается текущее состояние РЧ, в том числе статус рекордера и уровень входящего сигнала.

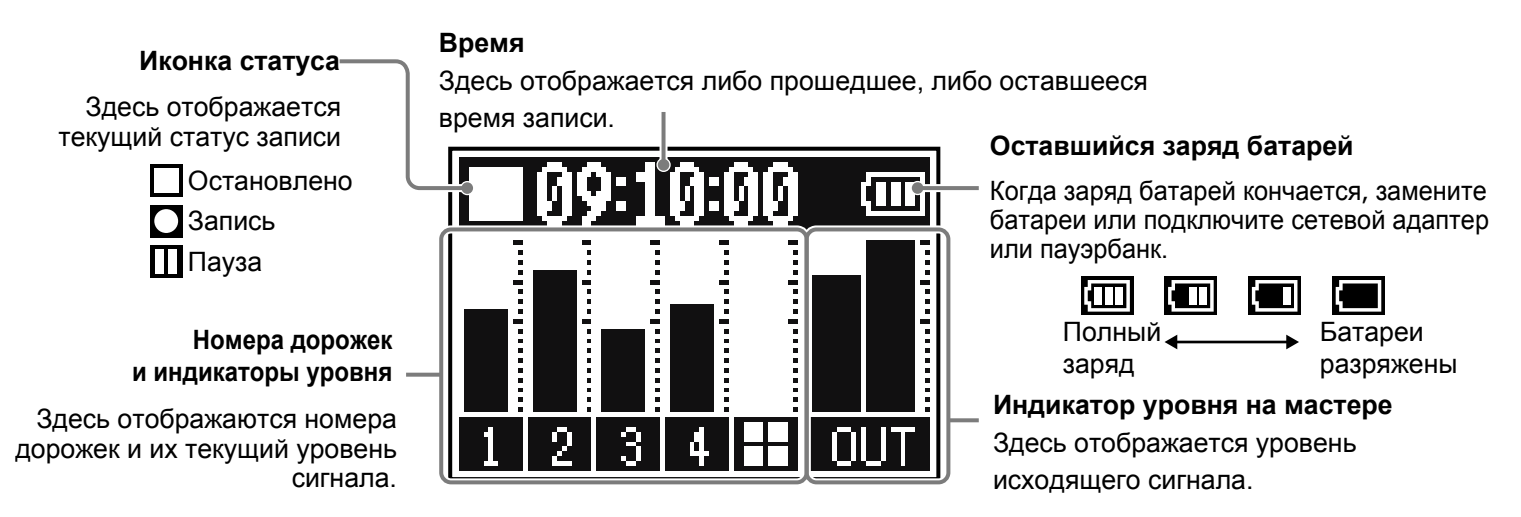

# **Операции в меню**

В меню вы можете произвести различные настройки, в том числе настройки записи и пэдов SOUND PAD.

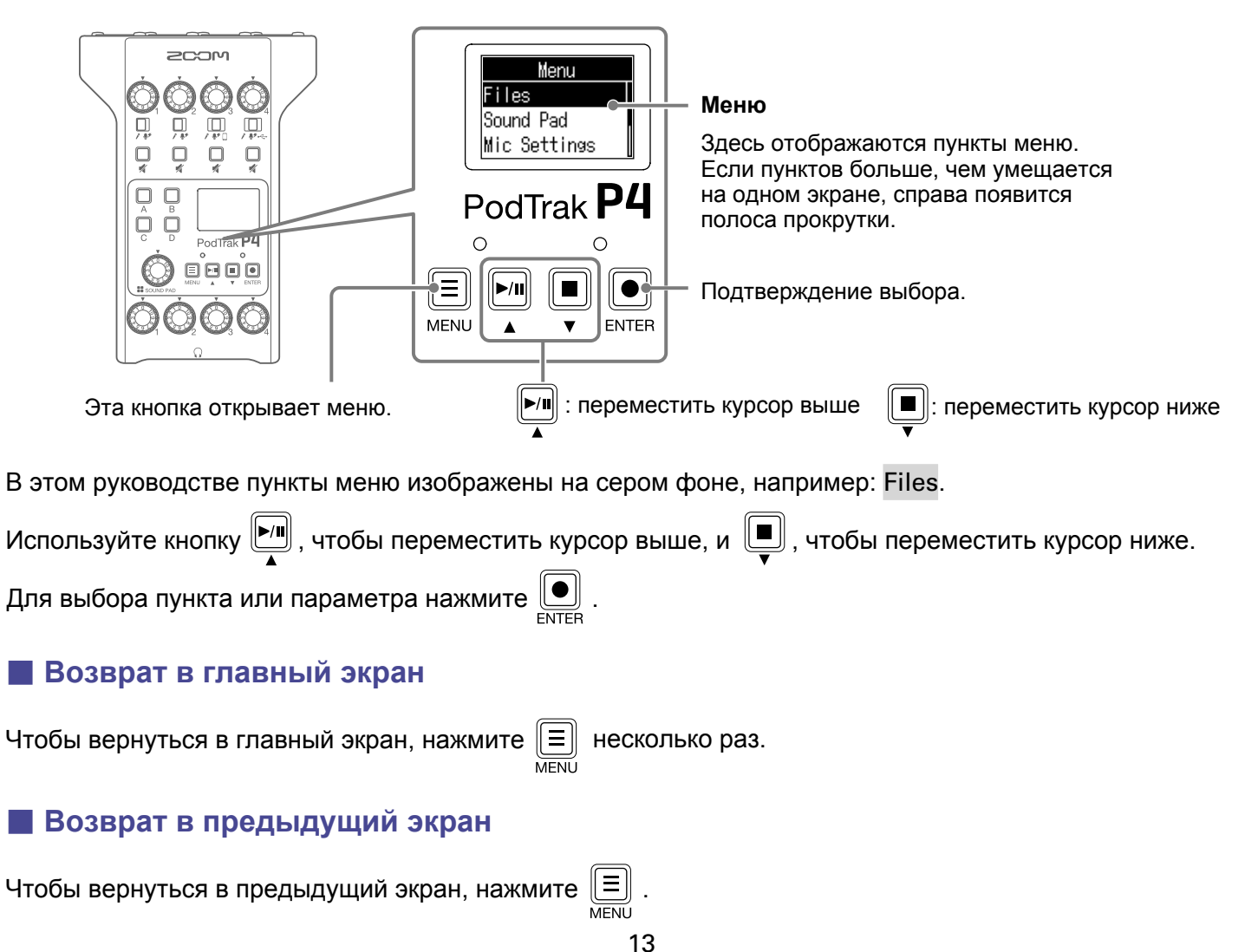

# <span id="page-13-0"></span>**Подготовка к записи**

# **Установка SD-карты**

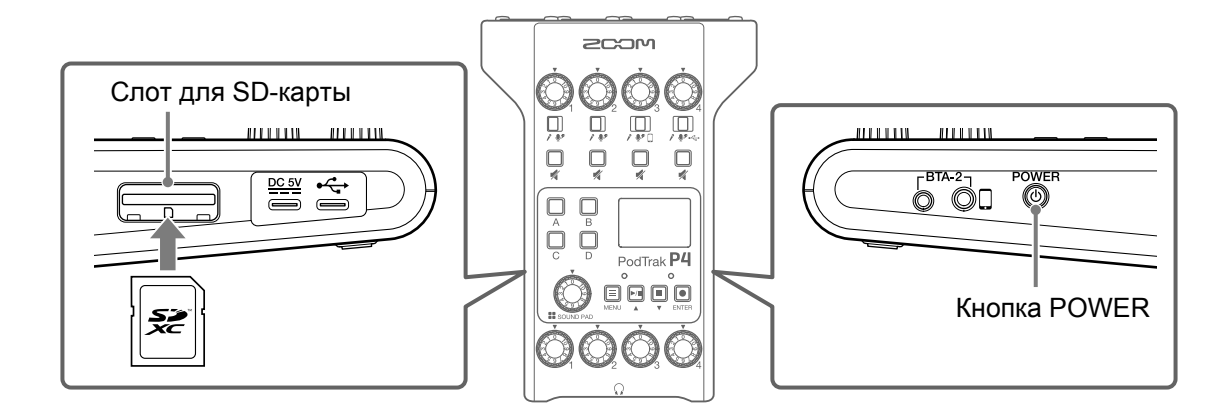

**1.** Выключите устройство, откройте слот для SD-карты и вставьте SD-карту до упора.

Чтобы извлечь SD-карту, нажмите на нее, а затем вытяните из слота.

#### **Примечание**

- Устройство поддерживает карты памяти SDHC и SDXC.
- Перед установкой SD-карты снимите защиту от записи.
- Установка или извлечение SD-карты при включенном устройстве может привести к потере данных.
- При установке SD-карты вставляйте ее верхней гранью вперед, как показано на рисунке.
- Без SD-карты запись и воспроизведение невозможны.
- Перед использованием новой SD-карты или карты, которая была ранее отформатирована на компьютере, необходимо отфор[матировать ее с помощью](#page-48-1) P4 ( "Форматирование SD-карты" стр. 49).

## <span id="page-14-1"></span><span id="page-14-0"></span>**Подключение питания**

## **Установка батарей**

Откройте отсек для батарей на нижней панели устройства и установите две батареи АА.

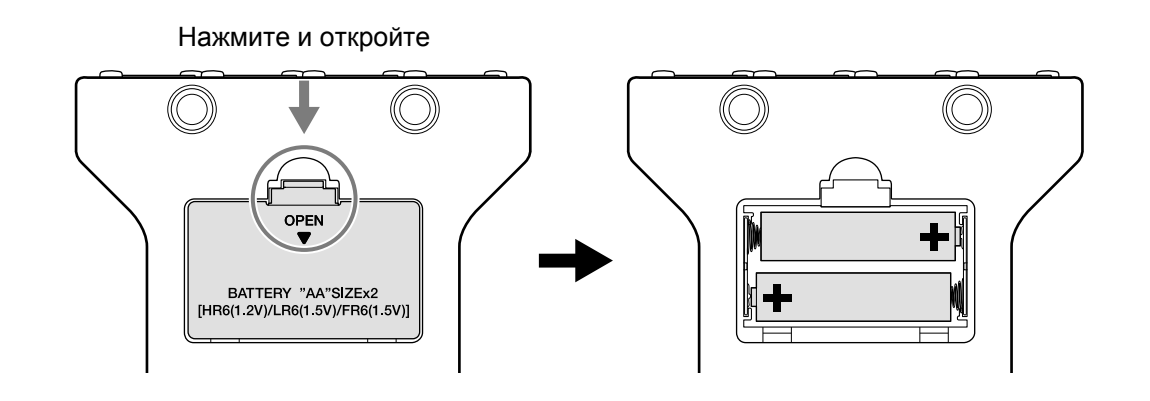

#### **Примечание**

- Используйте только батареи одного типа (щелочные, никель-металлгидридные или литиевые).
- Чтобы оставшийся заряд батарей отображался корректно, установите тип батарей в настройках ("Установка т[ипа батарей](#page-41-1)" стр. 42).
- Оставшийся заряд батарей отображается на главном экране ([стр.](#page-12-1) 13).

## **Другие источники питания**

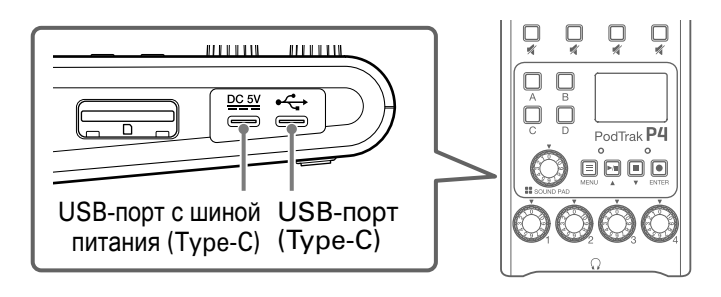

## **■ Использование USB-порта с шиной питания (Type-C)**

Подключите фирменный сетевой адаптер AD-17 или пауэрбанк к USB-порту (Type-C).

## **■ Использование USB-порта (Type-C)**

Подключив устройство к компьютеру через USB, вы также можете запитать его.

#### **Примечание**

- Если вы хотите запитать устройство от компьютера, подключите его по USB, пока **P4** выулючен.
- Если после включения устройства вы заново подключитесь к компьютеру по USB, подача питания прекратится. Чтобы возобновить питание от USB-шины, перезапустите устройство.
- В некоторых случаях при подключении к этому USB-порту смартфона или планшета Р4 может не включаться. В этом случае подключите сетевой адаптер или пауэрбанк, либо установите батареи.

## <span id="page-15-1"></span><span id="page-15-0"></span>**Включение устройства**

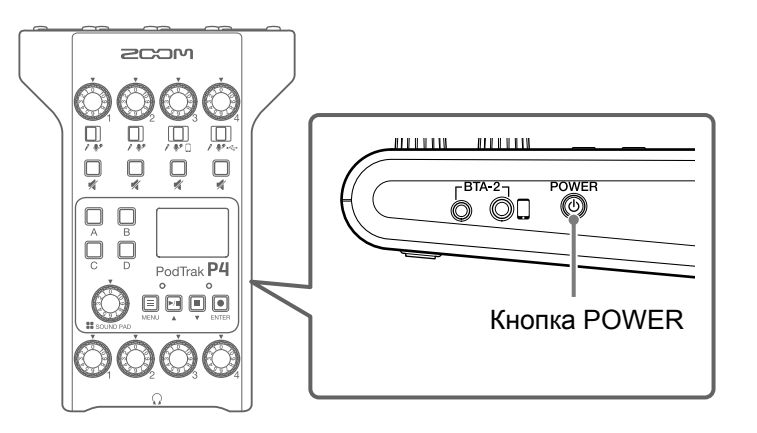

1. Нажмите и удерживайте кнопку (  $\circledast$  , пока на дисплее не появится надпись "ZOOM".

Устройство включится, откроется главный экран.

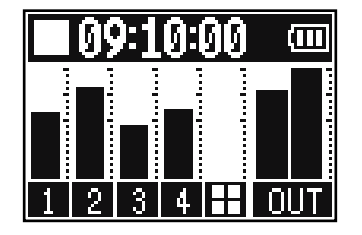

Во время первого запуска Р4 или после сброса настроек к заводским значениям вам необходимо установить дату и время в открывшемся экране Set Date/Time ("Установка даты и вр[емени" стр.](#page-16-1) 17).

#### **Примечание**

Устройство автоматически выключится при простое более 10 часов. Чтобы этого не происходило, выключите функцию автоотключения ("Функция [автоотключения](#page-43-1)" стр. 44).

## **Выключение устройства**

**1.** Нажмите и удерживайте (  $\textcircled{\tiny{R}}$ , пока на дисплее не появится надпись "Goodbye! See You!".

#### **Примечание**

При выключении P4 текущие настройки сохраняются в памяти устройства.

**Подсказка**

При включении настройки устройства соответствуют настройкам при выключении.

## <span id="page-16-1"></span><span id="page-16-0"></span>**Установка даты и времени**

При первом включении устройства необходимо установить текущие дату и время в открывшемся экране Set Date/Time.

Время и дата сохраняются в метаданных записываемых файлов, а также используются в названиях файлов. Поэтому, если время и дата были установлены корректно, вам будет удобнее искать нужные файлы по названию.

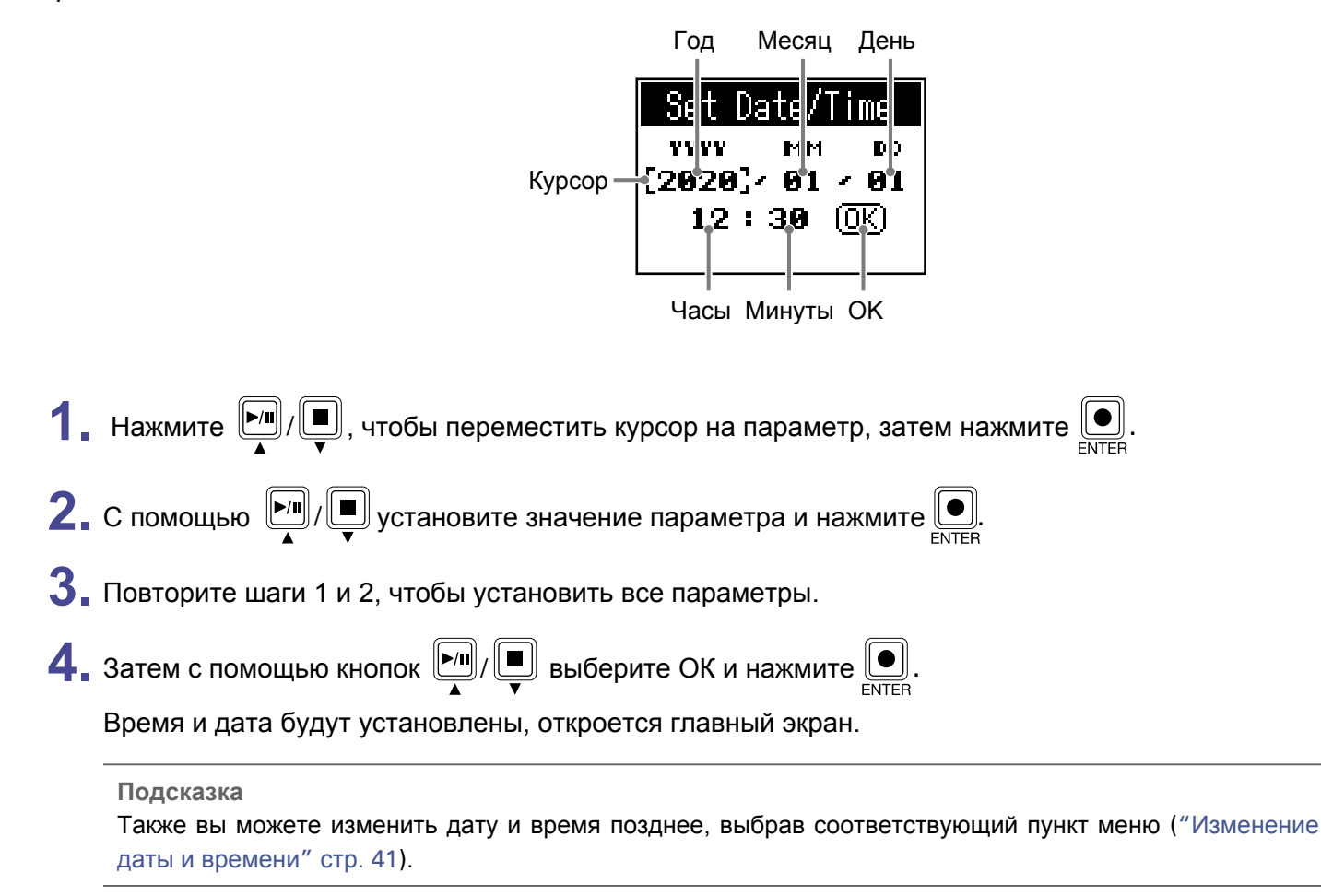

# <span id="page-17-0"></span>**Подключение оборудования**

# <span id="page-17-1"></span>**Подключение микрофонов**

Вы можете подключить до четырех микрофонов для записи звука.

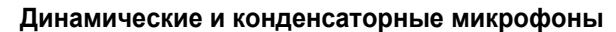

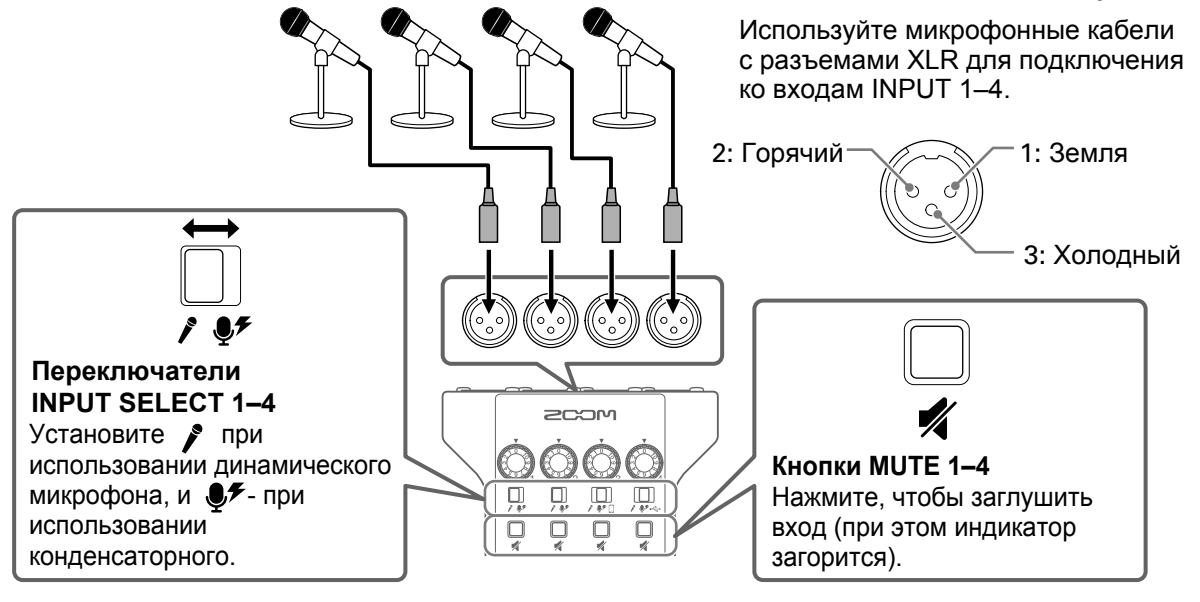

#### **Примечание**

- При установке переключателя INPUT SELECT в положение  $\mathcal{F}$  на вход подается фантомное питание +48 В. Если подключенный микрофон не требует фантомного питания, не устанавливайте переключатель в это положение, так как возможна поломка устройства.
- Изменение положения переключателя INPUT SELECT во время записи не повлияет на настройки фантомного питания. Изменения вступят в силу только после остановки записи.

## <span id="page-18-1"></span><span id="page-18-0"></span>**Подключение наушников**

Вы можете подключить наушники, чтобы мониторить входящий сигнал. На выходы PHONES 1–4 выводится сигнал с мастер-шины. К устройству можно подключить до четырех пар наушников.

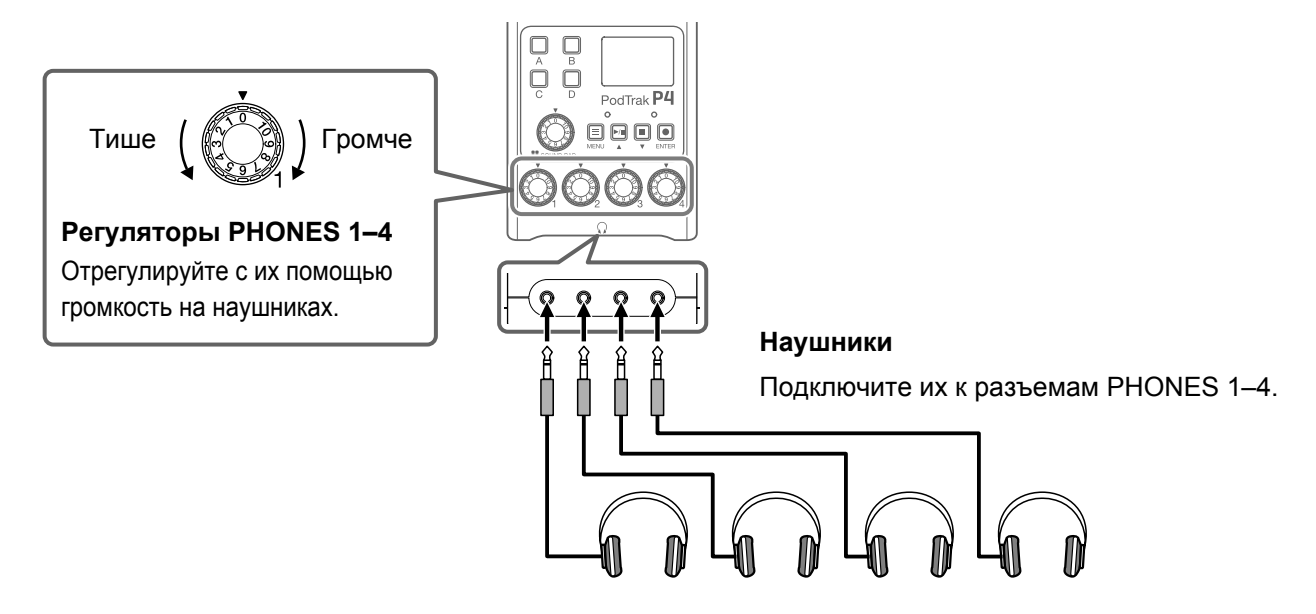

# <span id="page-19-0"></span>**Подключение смартфона**

При подключении смартфона к устройству доступны следующие функции:

- Во время записи подкаста вы можете вывести сигнал со смартфона на канал 3. С помощью кабеля с 4-контактным разъемом можно одновременно выводить сигнал со смартфона и выводить моносигнал на смартфон. Благодаря тому, что в микс, выводящийся на смартфон, не входит сигнал с канала 3, у гостей, участвующих в записи по телефону, не будет возникать эхо.
- Также со смартфона можно выводить музыку на канал 3.

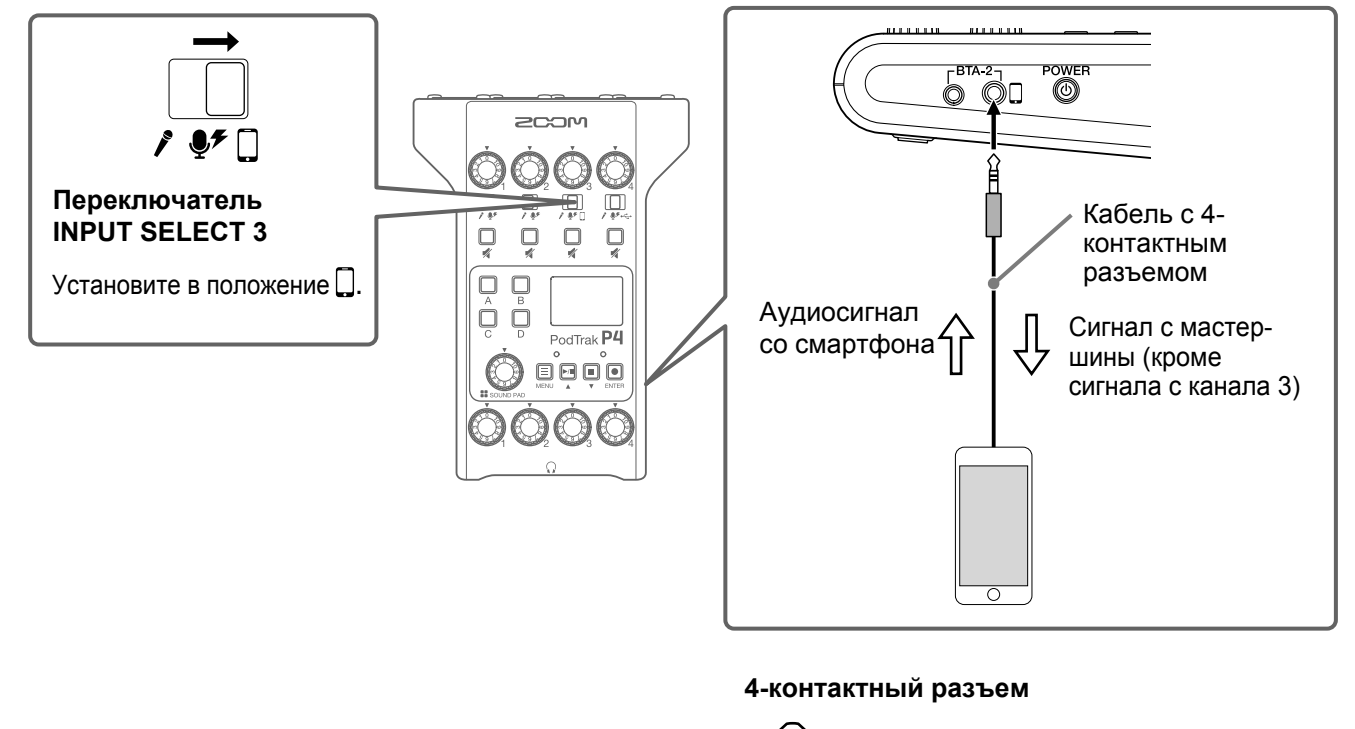

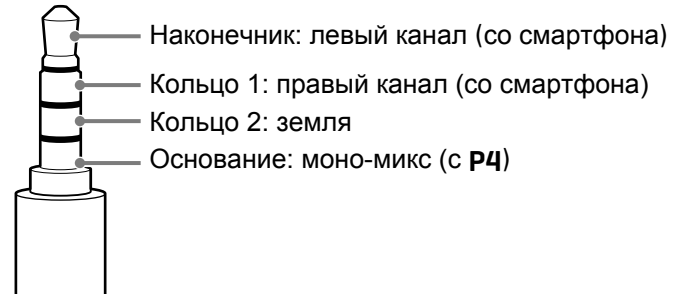

# <span id="page-20-0"></span>**Подключение беспроводного адаптера BTA-2**

Подключив к устройству адаптер BTA-2, вы можете передавать аудио через вход для смартфона по Bluetooth.

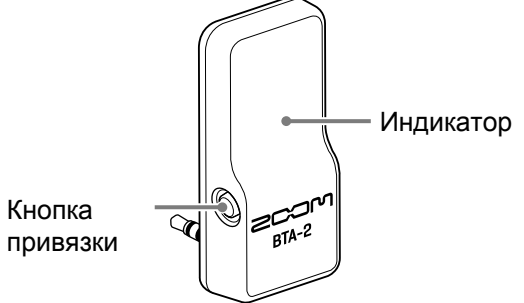

## **Подключение**

При первом подключении необходимо произвести привязку устройств.

**1.** Выключите P4, подключите адаптер BTA-2 ко входу для смартфона, а также кабель питания BTA-2.

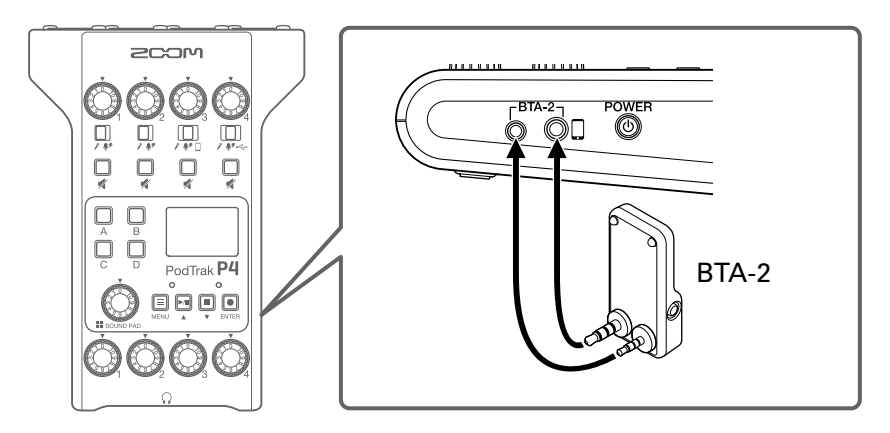

**2.** Включите P4 ( "Включени[е устройства" стр. 16](#page-15-1)).

Индикатор загорится, когда на адаптер BTA-2 начнет поступать питание.

Если смартфон уже привязан к устройству, связь с ним будет установлена автоматически.

**3.** Нажмите и удерживайте кнопку привязки на BTA-2, пока индикатор не замигает белым. BTA-2 перейдет в режим подключения.

**4.** Подтвердите подключение на смартфоне.

Индикатор загорится синим, когда подключение будет завершено.

#### **Примечание**

При подключении к смартфону с помощью ВТА-2 установите переключатель INPUT SELECT 3 на  $\square$ .

## **Отключение**

**1.** Отключите устройство на смартфоне.

**2.** При отключении адаптера BTA-2 устройство должно быть выключено.

## <span id="page-21-1"></span><span id="page-21-0"></span>**Подключение компьютера, смартфона или планшета по USB**

При подключении устройства к компьютеру, смартфону или планшету по USB доступны следующие функции:

- С помощью функции аудиоинтерфей[са \(стр. 3](#page-37-1)8) вы можете выводить на канал 4 музыку, интервью и другие записи с компьютера, смартфона или планшета. Также можно вывести сигнал с Р4 и звуки пэдов SOUND PAD на подключенное устройство.
- Вы можете скопировать записанные файлы с SD-карты на подключенное [устройство](#page-30-1) ("Перенос [файлов на компьютер, смартфон или планше](#page-30-1)т" стр. 31).

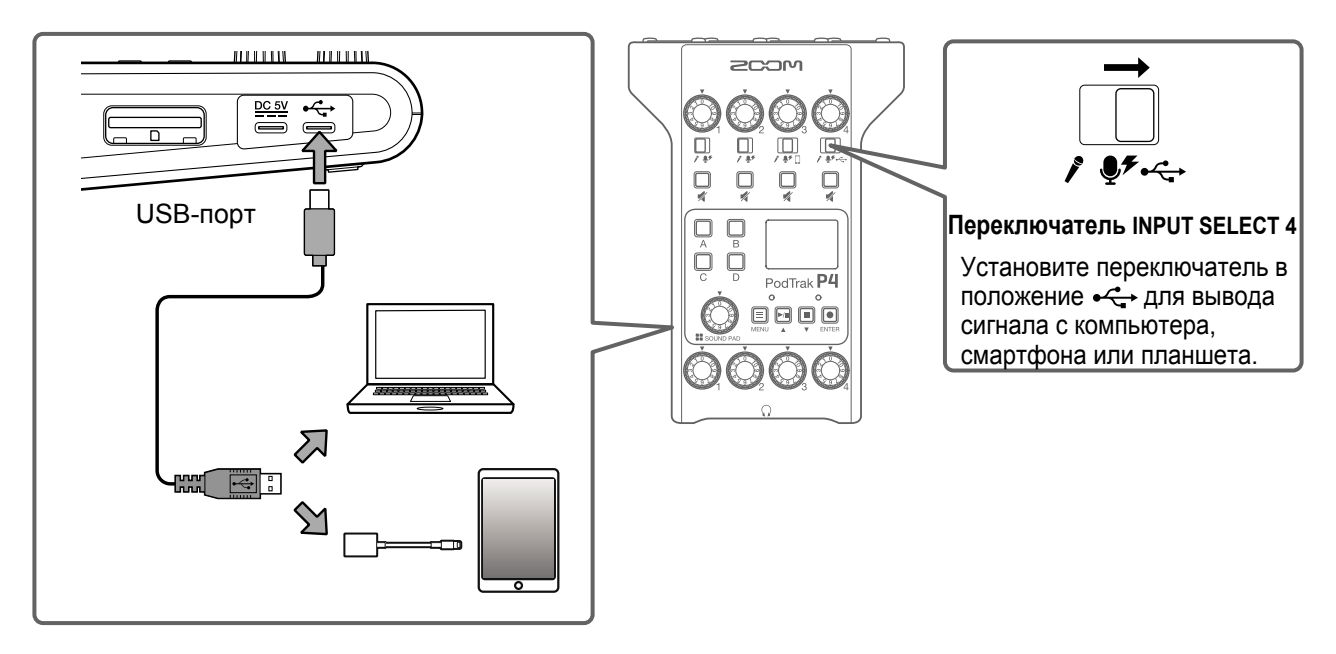

#### **Примечание**

Для подключения к устройству iOS/iPadOS используйте переходник Lightning-USB (или Lightning-USB 3).

# <span id="page-22-1"></span><span id="page-22-0"></span>**Регулировка уровня**

Отрегулируйте уровень входящего сигнала, чтобы сигнал с микрофонов не искажался и не был слишком тихим.

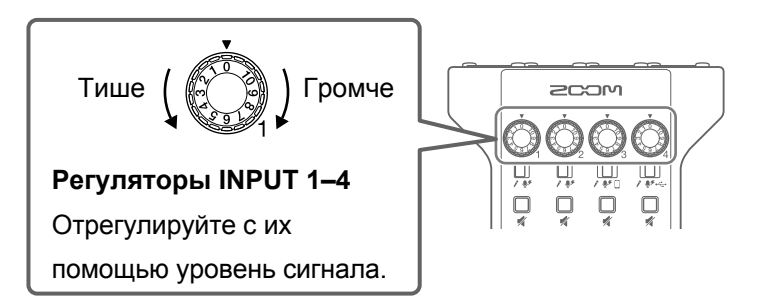

Текущий уровень сигнала отображается на дисплее. При настройке баланса каналов отрегулируйте их уровни так, чтобы они были в диапазоне от −12 dBFS до −6 dBFS.

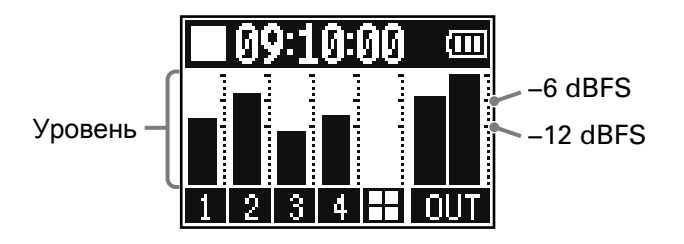

#### **Подсказка**

- Чем ближе говорящий находится к микрофону, тем выше уровень сигнала, и наоборот чем дальше от микрофона, тем ниже уровень. При записи необходимо сохранять то же расстояние до микрофона, что и во время настройки уровня (обычно это 10-20 см).
- Если на вход подается сигнал со смартфона или USB-аудиовозврат (INPUT SELECT в положении  $\Box$ или  $\leftarrow$ ), то эти каналы будут выводиться в стерео.

# <span id="page-23-0"></span>**Настройки микрофона**

Функции Lo Cut и Limiter можно включить или выключить отдельно для каждого входа. По умолчанию они включены.

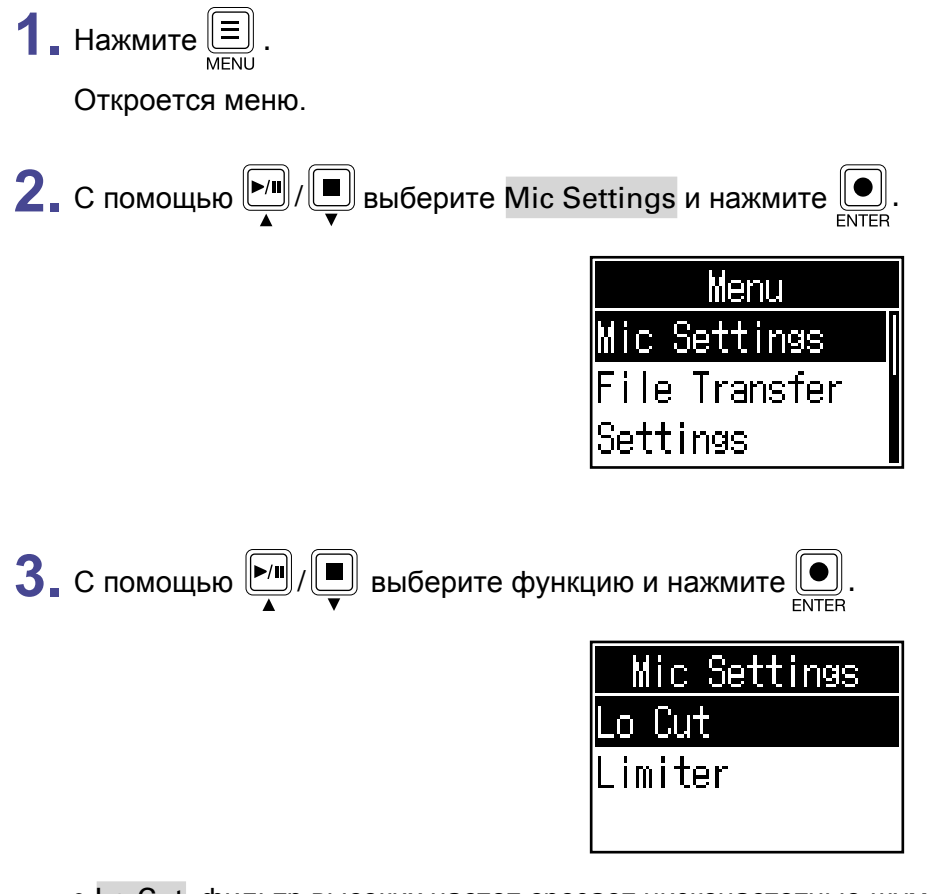

- Lo Cut: фильтр высоких частот срезает низкочастотные шумы, например, звук работы кондиционера, шум ветра, вокальные щелчки и прочие шумы.
- Limiter: лимитер понижает уровень сигнала, если тот превышает заданный порог, и таким образом предотвращает искажение сигнала.

4. С помощью  $\boxed{\bullet}$  выберите микрофон (Mic 1–Mic 4) и нажмите  $\boxed{\bullet}$ .

Нажимая  $\left(\begin{matrix}\bullet\end{matrix}\right)$ , вы можете включить или выключить выбранную функцию.

Функции Lo Cut или Limiter будут работать для тех микрофонных входов, которые отмечены галочками.

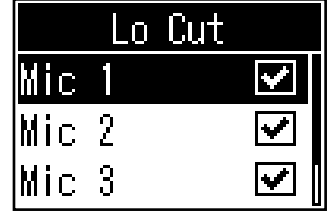

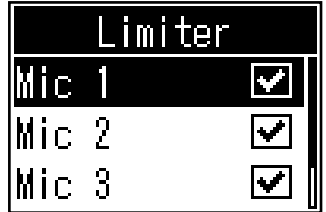

# <span id="page-24-0"></span>**Запись**

Входящий сигнал со всех каналов, сигнал с пэдов SOUND PAD, а также стереосигнал с мастер-шины можно записывать одновременно и сохранять в отдельные файлы на SD-карте.

> Запись/пауза: прошедшее время записи Запись остановлена: доступное время записи

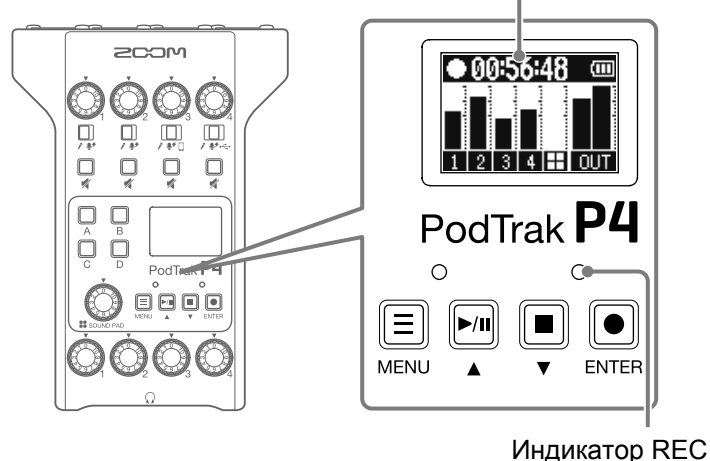

 $\blacksquare$  Нажмите  $\blacksquare$  в главном экране.

Начнется запись, индикатор REC загорится красным.

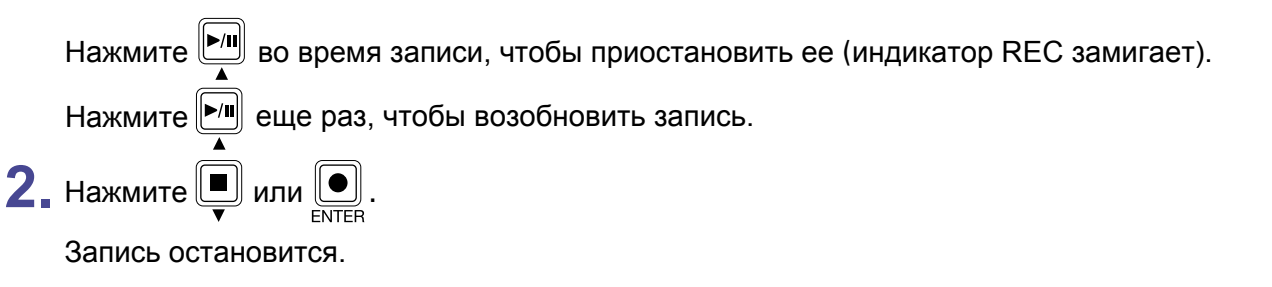

#### **Подсказка**

- $\bullet$  Если на канале 3 переключатель INPUT SELECT установлен на  $\Box$  или на канале 4 INPUT SELECT установлен на , то эти каналы будут записывать звук в стерео.
- Если вы не хотите записывать сигнал с канала или хотите временно отключить его вход, нажмите чтобы заглушить канал.
- Названия присваиваются файлам в формате даты и времени начала записи.
- В р[азделе "Структура файлов и папок P4" на](#page-31-0) стр. 32 указано место сохранения файлов.

# <span id="page-25-0"></span>**Воспроизведение**

# **Воспроизведение записей**

Записанные файлы можно воспроизводить.

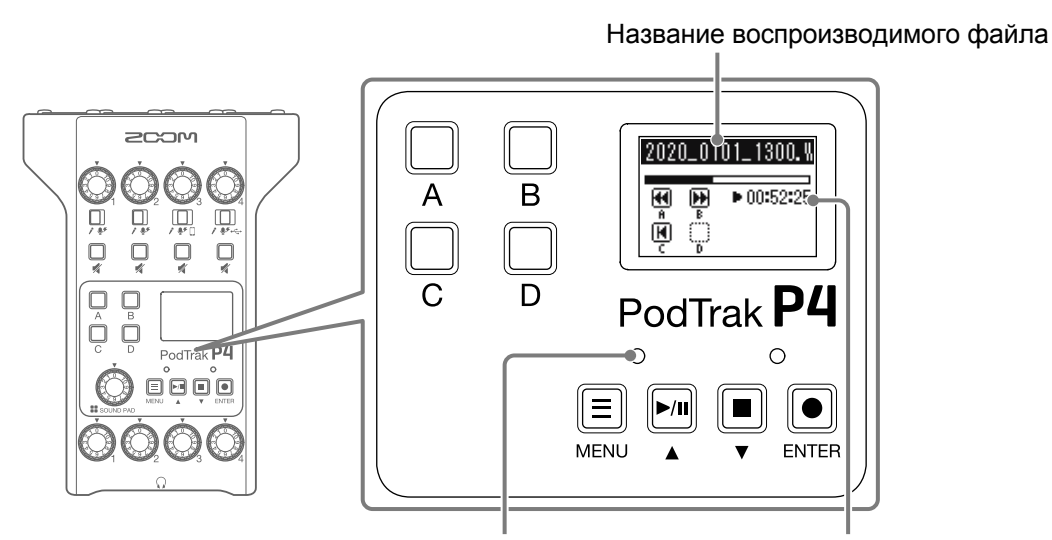

Индикатор PLAY Прошедшее время воспроизведения

**1.** Нажмите  $\boxed{\mathbb{M}}$  в главном экране.

Последний записанный файл начнет воспроизводиться, откроется экран воспроизведения, индикатор PLAY загорится зеленым.

#### **Подсказка**

О выборе файлов для воспроизвед[ения см. в разделе "Выбор файлов" на стр. 27](#page-26-1).

## <span id="page-25-1"></span>**Управление воспроизведением**

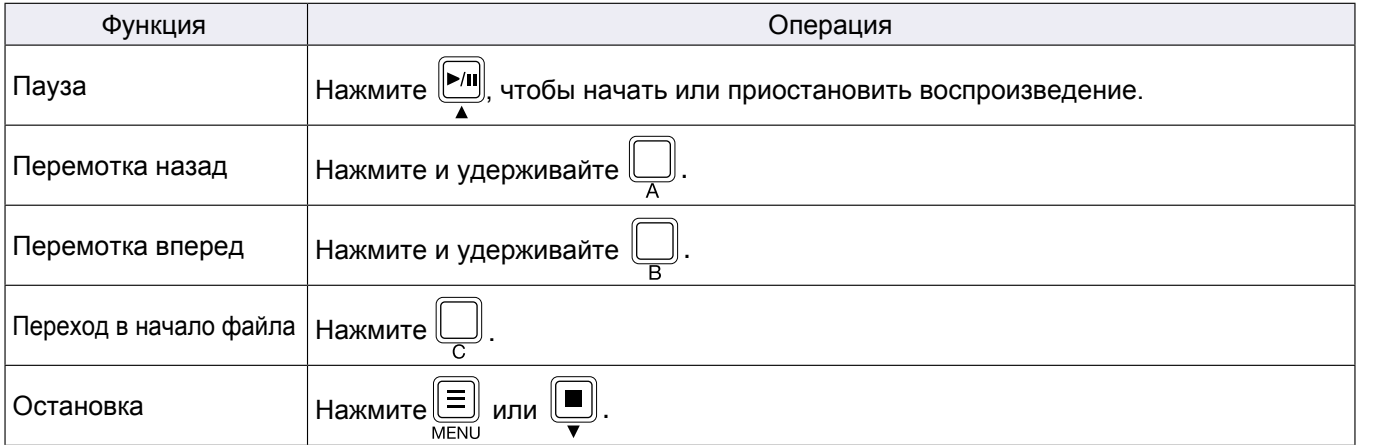

# <span id="page-26-1"></span><span id="page-26-0"></span>**Выбор файлов для воспроизведения**

Вы можете воспроизводить файлы, записанные P4**,** или другие файлы, сохраненные на SD-карте.

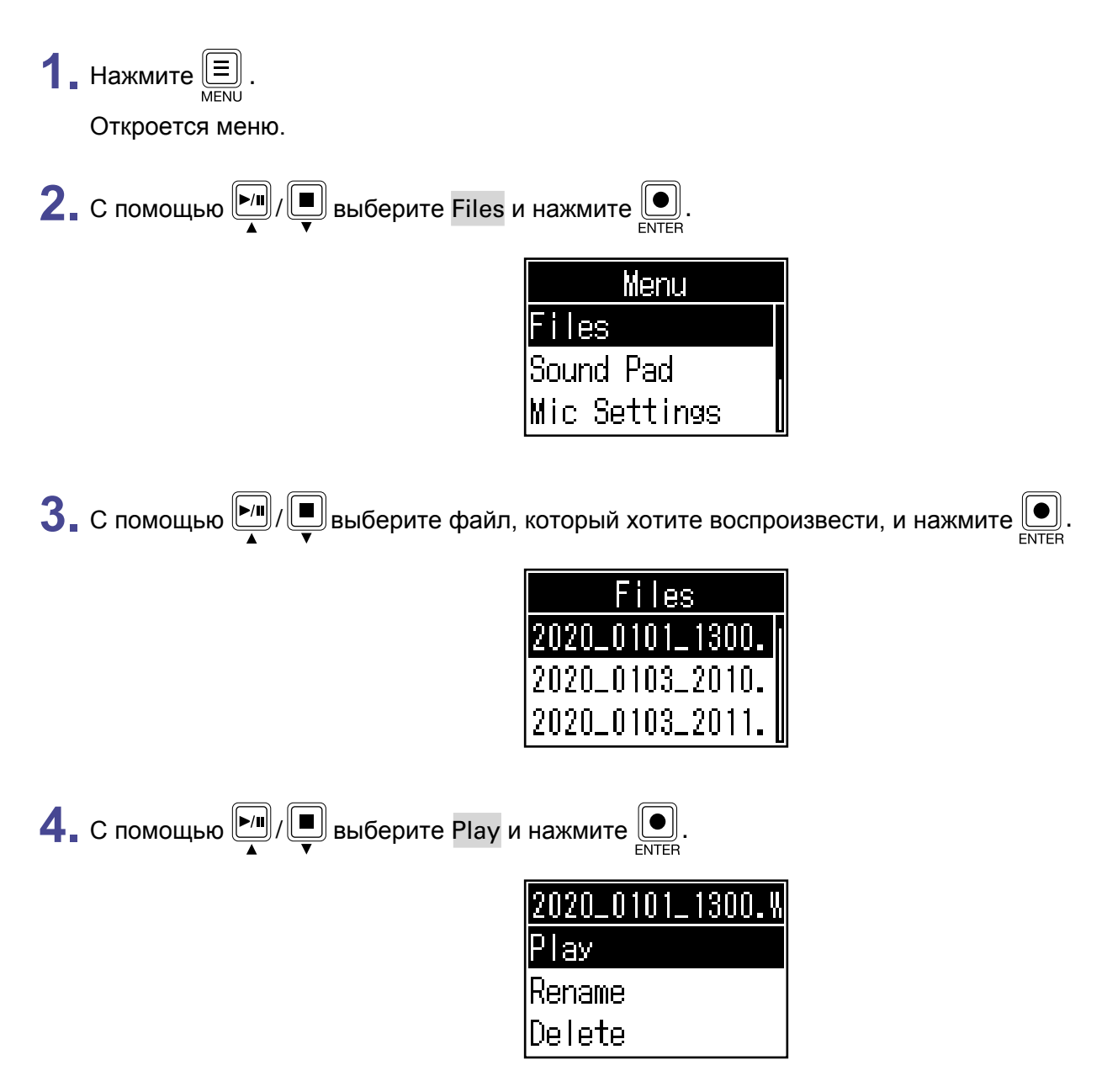

Откроется экран воспроизведения и начнется воспроизведение выбранного файла.

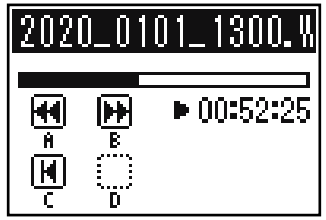

Во время воспроизведения индикатор PLAY горит зеленым.

В р[азделе "Управление воспроизведением" на](#page-25-1) стр. 26 перечислены доступные функции.

## <span id="page-27-0"></span>**Выбор файлов, несовместимых с** P4

Если вы выберете для воспроизведения файл, формат которого не поддерживается P4, на дисплее отобразится одно из следующих сообщений.

## **■ Выбран файл, несовместимый с** P4

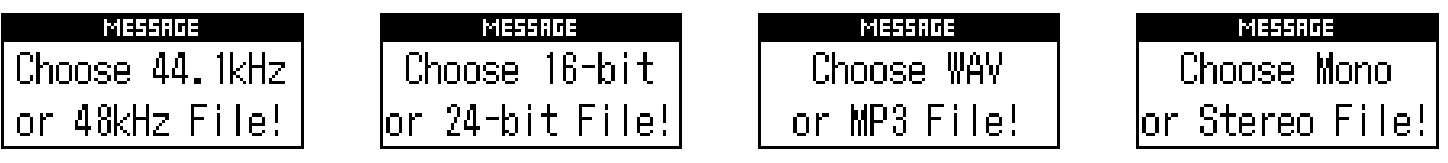

Если отображается одно из сообщений выше, то выбранный файл нельзя воспроизвести с помощью P4. Выберите другой файл.

## **■ Выбран файл, который можно конвертировать в другой формат**

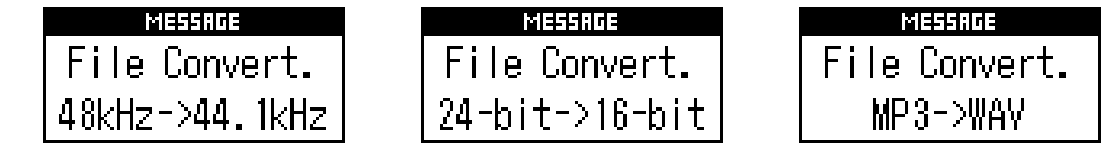

Если отображается одно из сообщений выше, то выбранный файл можно конвертировать в другой формат с помощью P4, а затем воспроизвести. Выберите Execute, чтобы начать конвертацию файла. Сконвертированный файл появится в менеджере файлов.

# <span id="page-28-1"></span><span id="page-28-0"></span>**Переименование файлов**

Вы можете изменить названия файлов, записанных с помощью P4.

**1.** Нажмите  $\boxed{\equiv}$ 

Откроется меню.

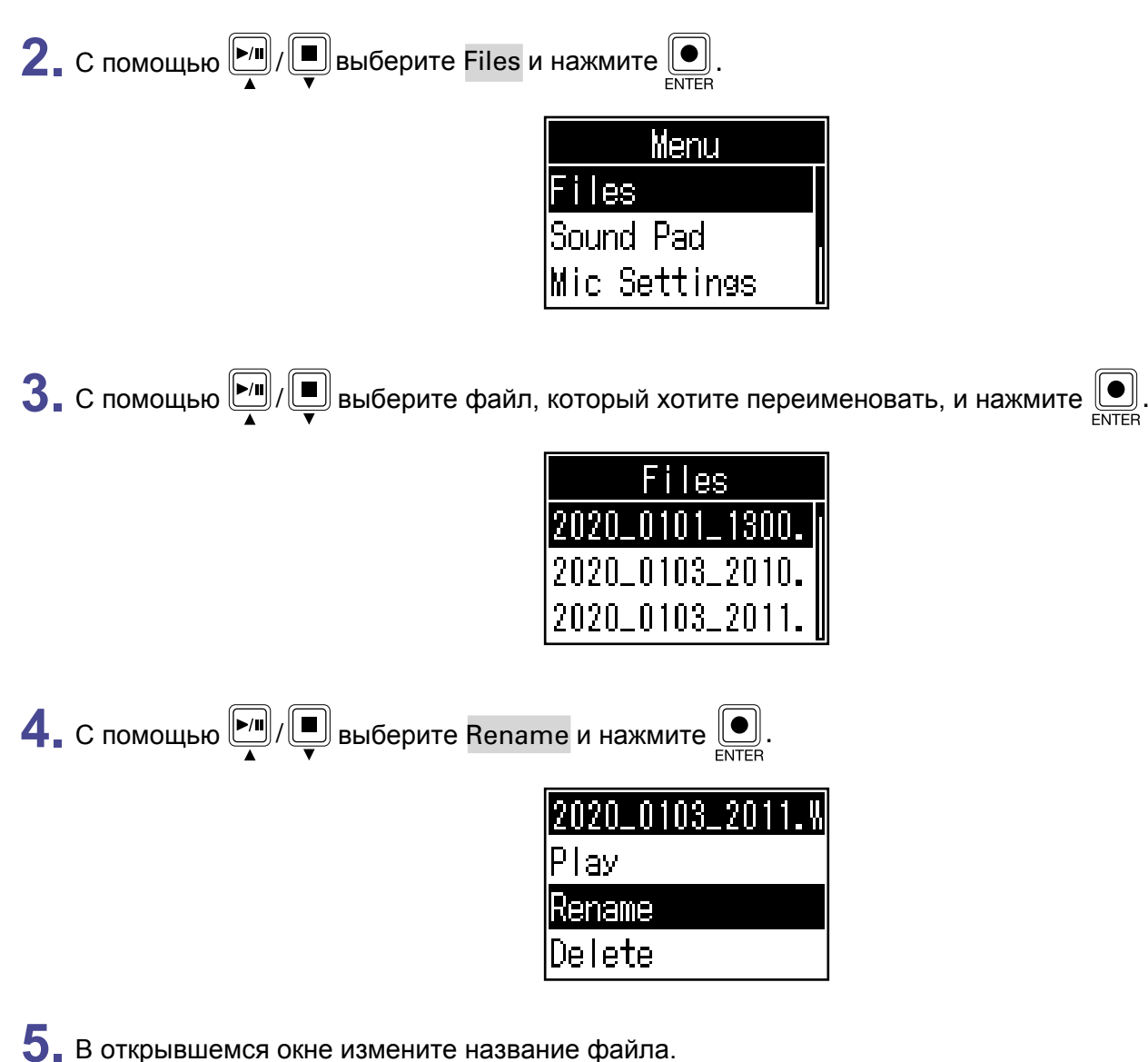

Поле для ввода символов lenam Название файла 700M ABCDEFGHIJ<br>KLMNOPQRST<br>UVWXVZ\_-Курсор Символы Регистр — <u>Нање De I ←, → Entee II</u> Подтвердить символ Удалить символ Позиция вставки символа

- [  $\Box$  /  $\Box$  : сдвинуть курсор влево/вправо
- $\left[\begin{array}{c} \blacksquare \\ \blacksquare \end{array}\right]$ : подтвердить выбор

# <span id="page-29-0"></span>**Удаление файлов**

Вы можете удалить ненужные файлы.

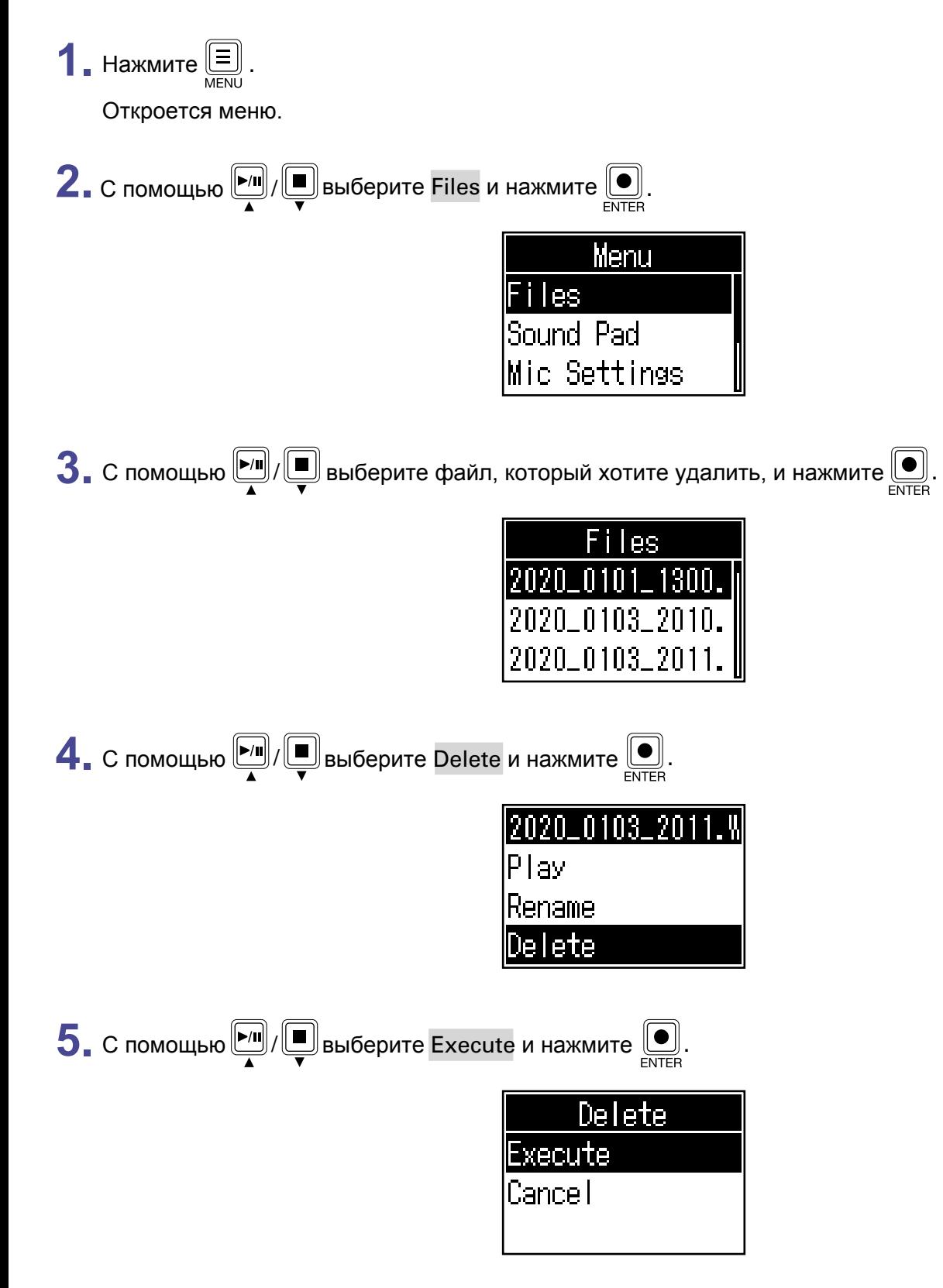

Выбранный файл будет удален, откроется менеджер файлов.

Выберите Cancel, чтобы отменить удаление.

# <span id="page-30-1"></span><span id="page-30-0"></span>**Перенос файлов на компьютер, смартфон или планшет**

Входящий сигнал со всех каналов, сигнал с пэдов SOUND PAD, а также стереосигнал с мастер-шины записываются в отдельные файлы. Вы можете скопировать эти файлы на компьютер или другое устройство для последующей обработки. Например, можно изменить звуковой баланс дорожек в миксе, добавить эффекты или вырезать ненужные фрагменты.

# **Перенос файлов на компьютер, смартфон или планшет**

Вы можете перенести записанные файлы на компьютер, смартфон или планшет.

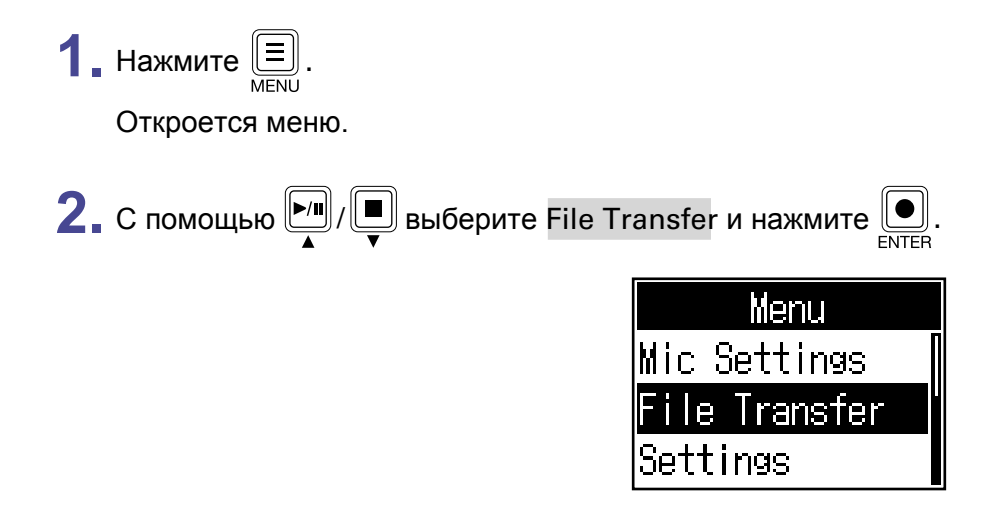

Откроется экран переноса файлов (File Transfer).

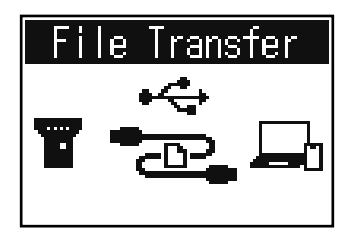

**3.** С помощью USB-кабеля подключите P4 к компьютеру, смартфону [или планшету](#page-21-1) [\("Подключение к компьютеру, смартфону или планше](#page-21-1)у по USB" стр. 22).

**4.** Перенесите на устройство необходимые файлы.

#### **Примечание**

Если открыт экран переноса файлов, другие функции недоступны.

# <span id="page-31-0"></span>**Структура файлов и папок** P4

Хранение папок и записанных файлов организовано на SD-карте следующим образом.

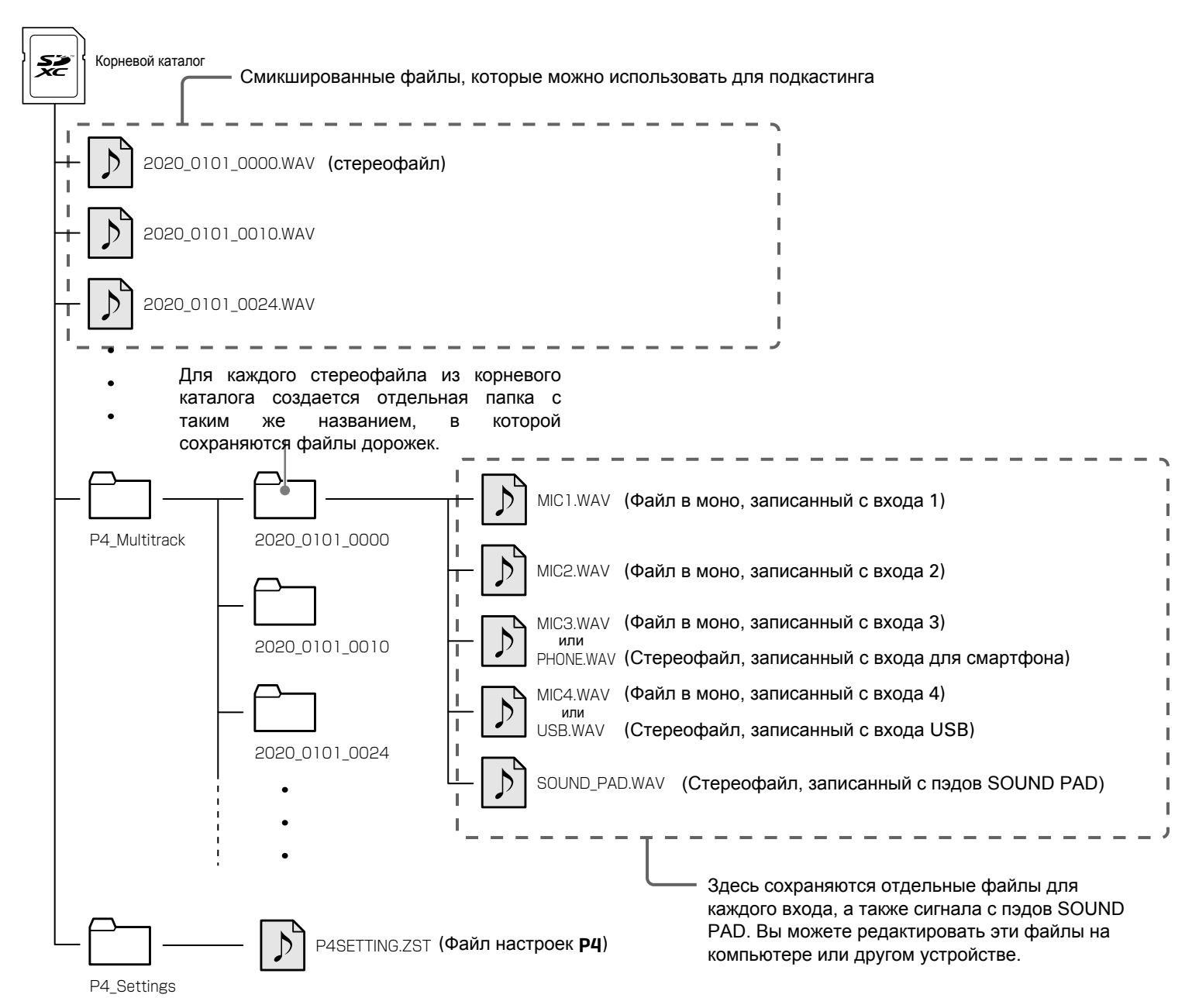

# <span id="page-32-0"></span>**Функции SOUND PAD**

На пэды SOUND PAD можно назначать аудиофайлы. Нажмите на пэд, чтобы воспроизвести назначенный на него файл. С помощью пэдов удобно воспроизводить музыкальные заставки, джинглы, а также ранее записанные интервью. Для каждого пэда можно настроить громкость и режим воспроизведения.

# <span id="page-32-1"></span>**Назначение аудиофайлов на пэды SOUND PAD**

На пэды SOUND PAD можно назначить встроенные звуки, а также файлы, сохраненные на SD-карте. С помощью компьютера сохраните необходимые файлы в любой папке на SD-карте, кроме P4\_Multitrack и P4\_Settings ("Перенос файлов на компью[тер, смартфон или планшет" стр. 31\). Поддерживаются фай](#page-30-1)лы [в следую](#page-30-1)щем формате:

- Формат: WAV
- Частота дискретизации: 44,1 кГц
- Разрядность: 16 бит

#### **Примечание**

Если выбран файл в несовместимом формате, появится сообщение об ошибке. [Подробнее об этом](#page-27-0)  см. в разделе "[Выбор файлов, не](#page-27-0)совместимых с P4" на стр. 28.

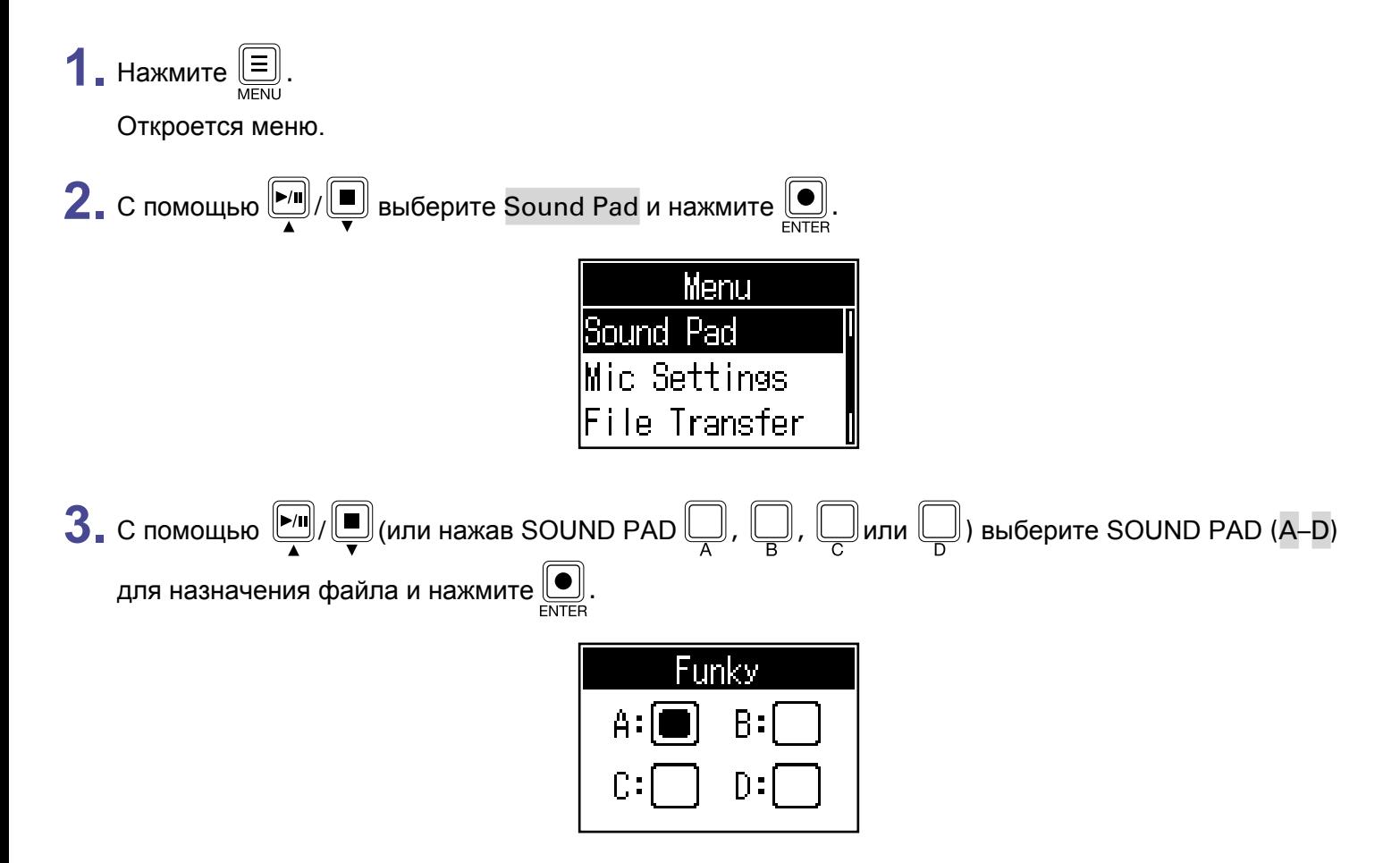

<span id="page-33-0"></span>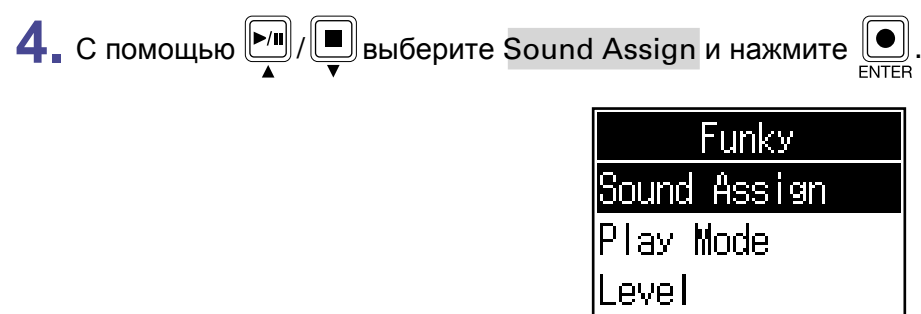

В списке отобразятся встроенные звуки, а также доступные файлы с SD-карты.

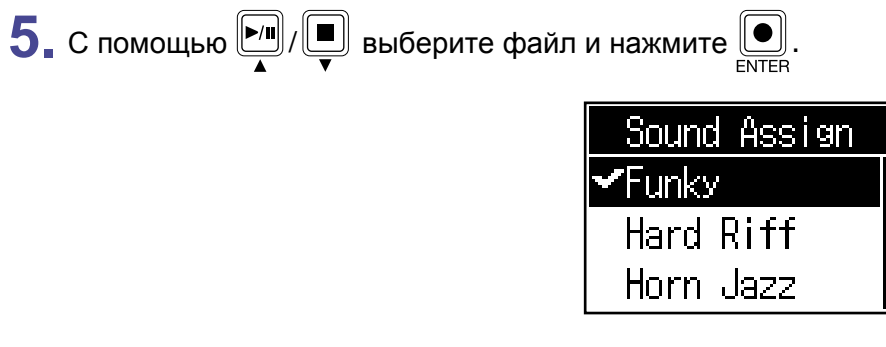

Выбранный файл будет назначен на пэд, выбранный в шаге 3.

## <span id="page-33-1"></span>**Воспроизведение назначенных на пэды файлов**

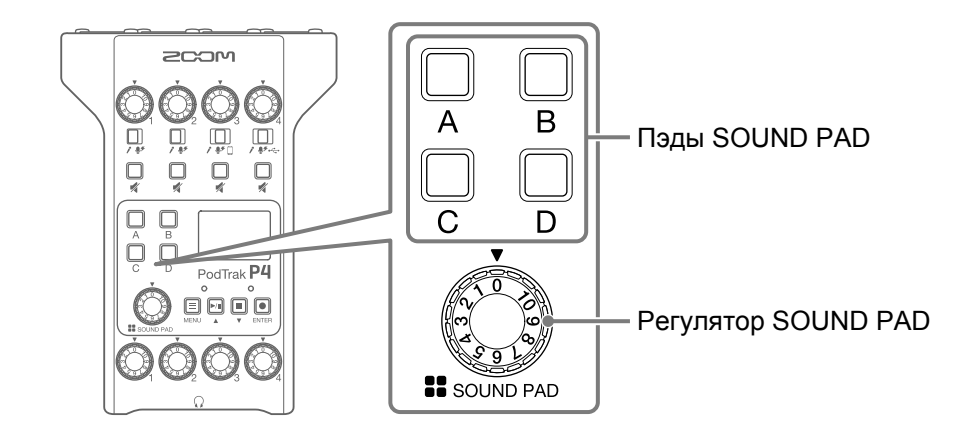

**1.** Нажмите  $\overline{\mathbb{Q}}$ ,  $\overline{\mathbb{Q}}$ ,  $\overline{\mathbb{Q}}$ или  $\overline{\mathbb{Q}}$ Аудиофайл, назначенный на данный пэд SOUND PAD, будет воспроизведен. При нажатии на пэд на дисплее в течение двух секунд будет отображаться название назначенного на него файла. При воспроизведении файла индикатор пэда замигает.

**2.** С помощью  $\odot$  отрегулируйте громкость.

## <span id="page-34-0"></span>**Установка режима воспроизведения для пэдов**

Вы можете задать режим воспроизведения отдельно для каждого пэда SOUND PAD.

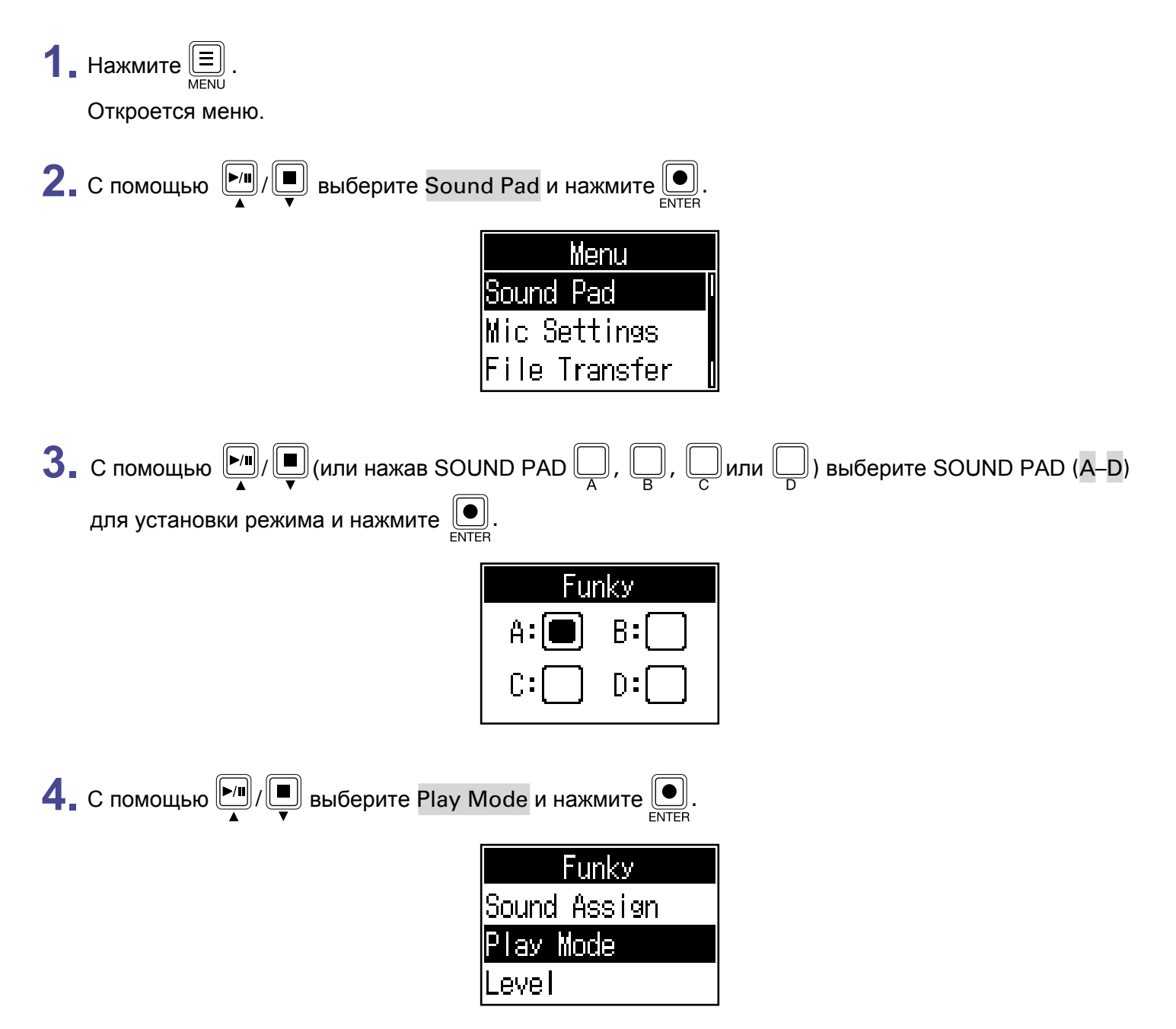

 $\overline{\mathbf{5}}$ . С помощью  $\boxed{\bullet}$  /  $\boxed{\blacksquare}$  выберите режим и нажмите  $\boxed{\blacksquare}$ .

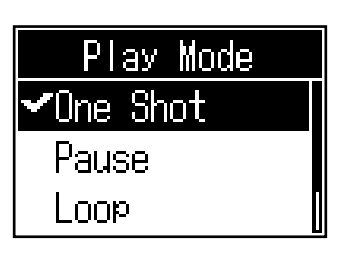

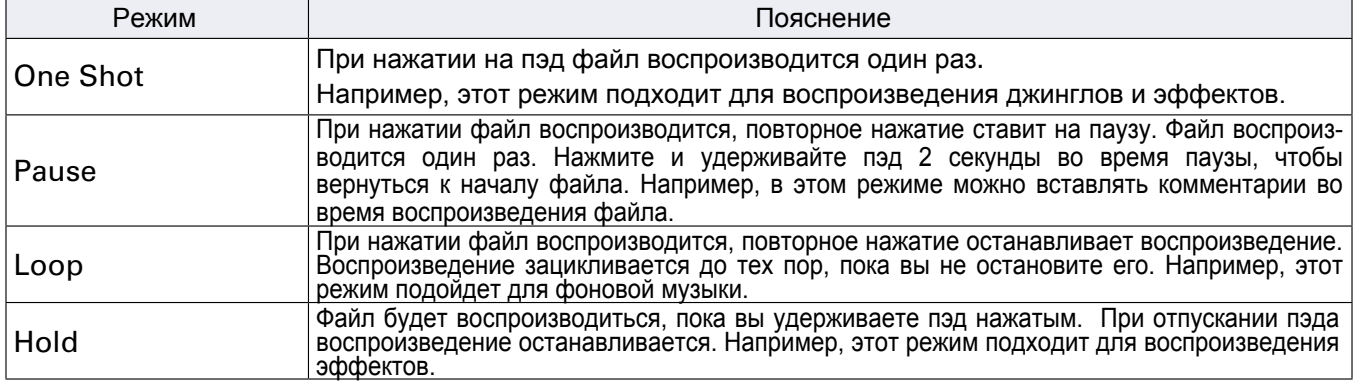

# **Настройка громкости пэдов**

Вы можете настроить громкость отдельно для каждого пэда SOUND PAD. Например, если громкость файлов, назначенных на пэды, сильно отличается, вы можете выровнять общую громкость.

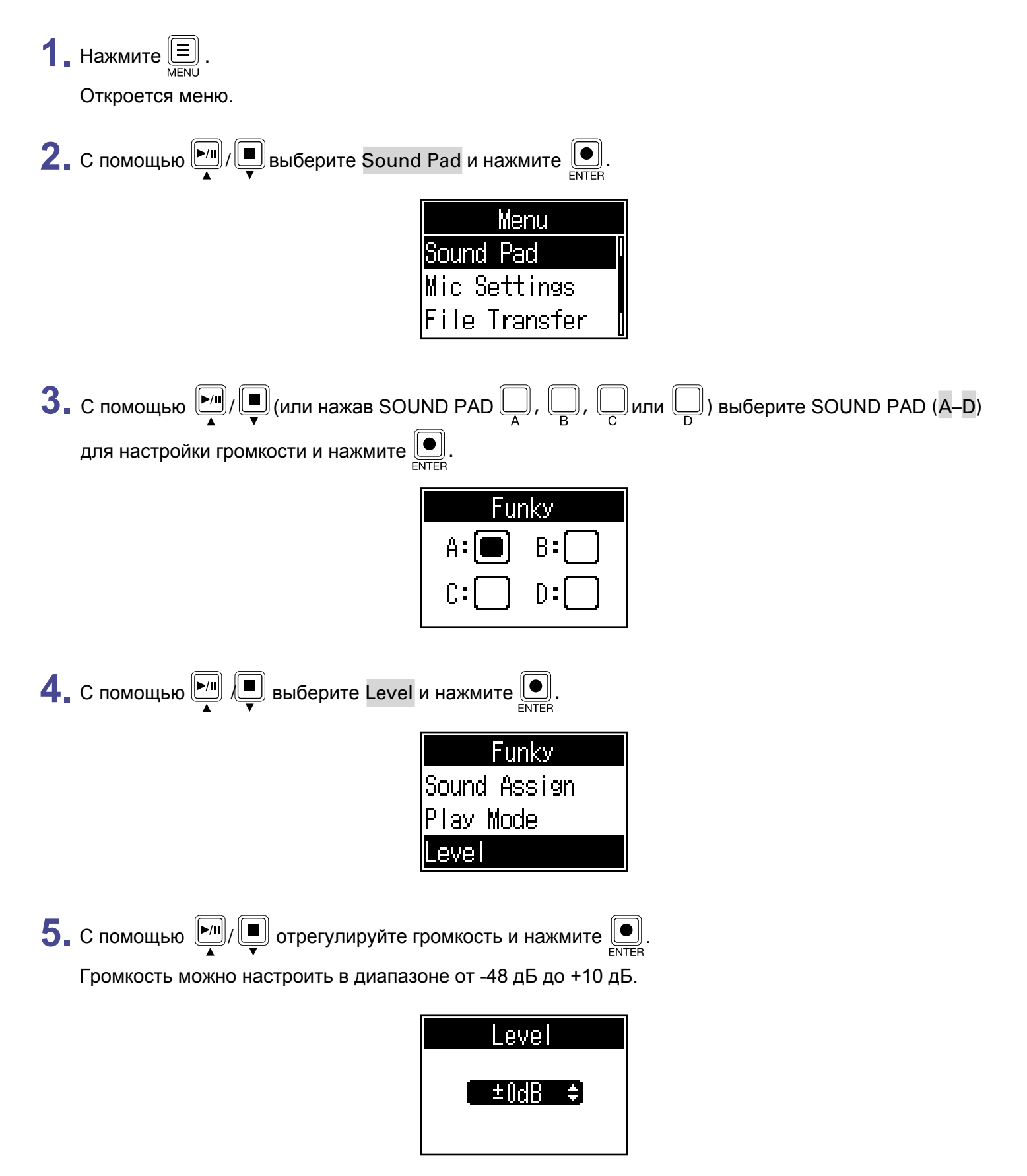

# <span id="page-37-1"></span><span id="page-37-0"></span>**Аудиоинтерфейс**

P4 можно использовать в качестве аудиоинтерфейса с двумя входами и двумя выходами. В режиме аудиоинтерфейса доступны следующие функции:

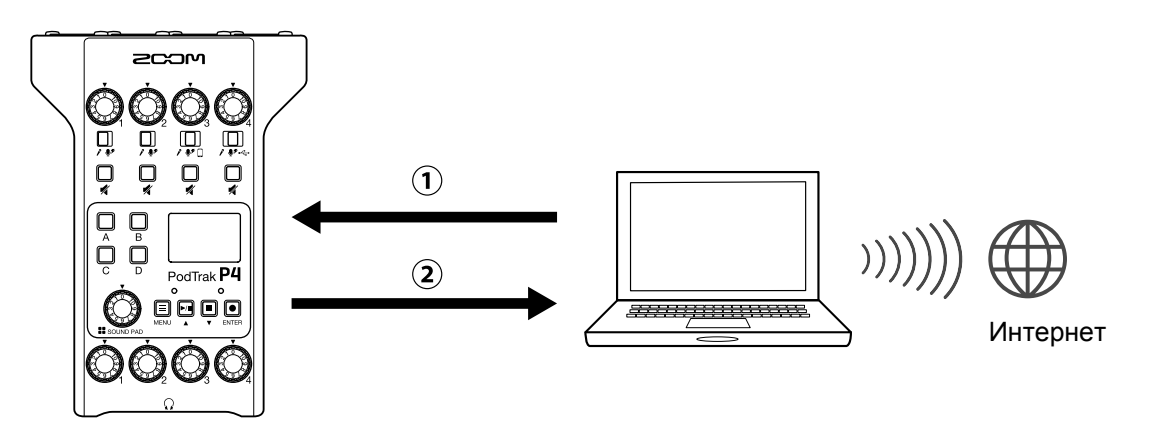

Вывод музыки или звонков с компьютера, смартфона или планшета на канал 4.

 $(2)$ Вывод входящего сигнала с Р4 и сигнала с пэдов SOUND PAD на компьютер или другое устройство, подключенное к интернету, для проведения онлайн-трансляции.

## **Подключение к компьютеру, смартфону или планшету**

**1.** С помощью USB-кабеля подключите устройство к компьютеру, смсартфону или планшету.

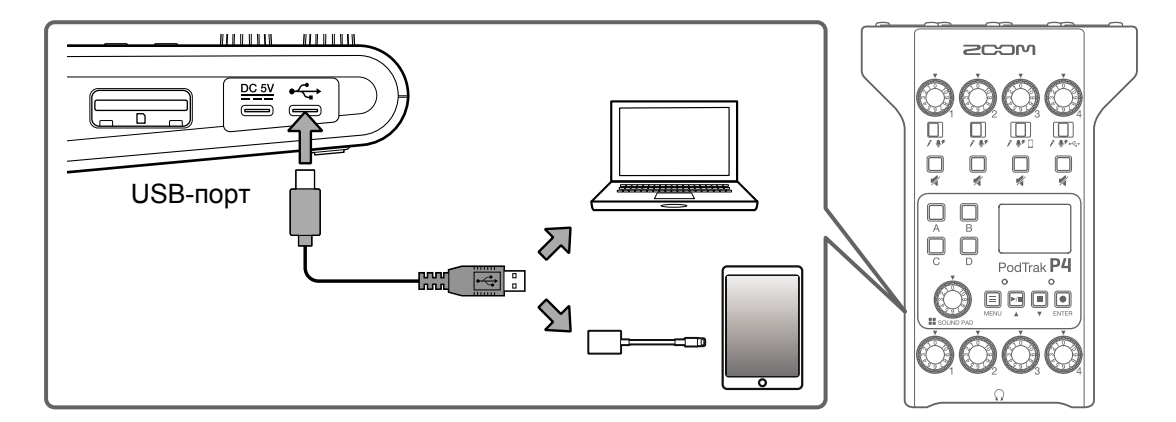

#### **Примечание**

Для подключения к устройству iOS/iPadOS используйте переходник Lightning-USB (или Lightning-USB 3).

**2.** На компьютере или другом устройстве установите P4 в качестве устройства вввода и вывода.

#### **Примечание**

На компьютере название устройства отобразится как "ZOOM P4 Audio".

# <span id="page-38-0"></span>**Вывод сигнала USB-аудиовозврата на канал 4**

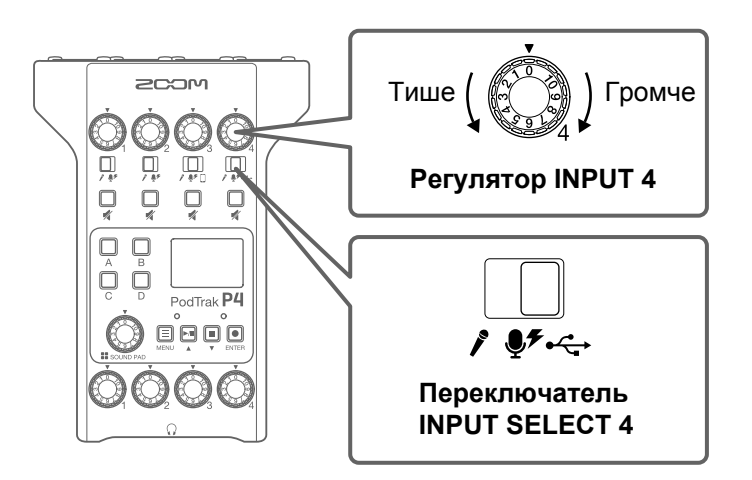

**1.** Установите  $\begin{bmatrix} 1 \\ 0 \end{bmatrix}$  в положение  $\leftarrow$ .

Сигнал USB-аудиовозврата будет выводиться на канал 4.

**2.** С помощью  $\mathbb{Q}$  отрегулируйте уровень сигнала.

# <span id="page-39-1"></span><span id="page-39-0"></span>**Настройка функции Mix Minus**

При использовании P4 в режиме аудиоинтерфейса эта функция позволяет убрать обратную связь у участника, подключившегося по телефону.

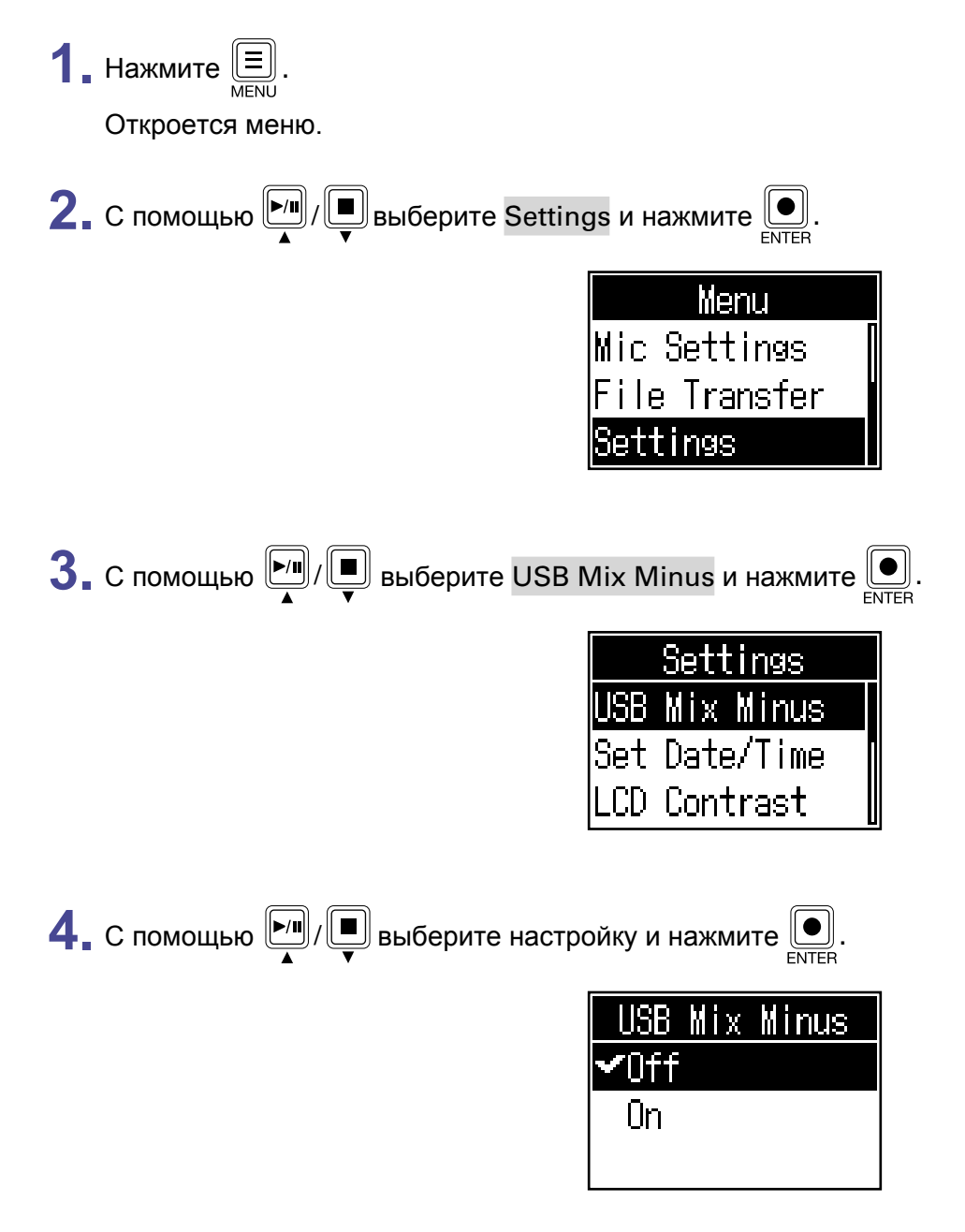

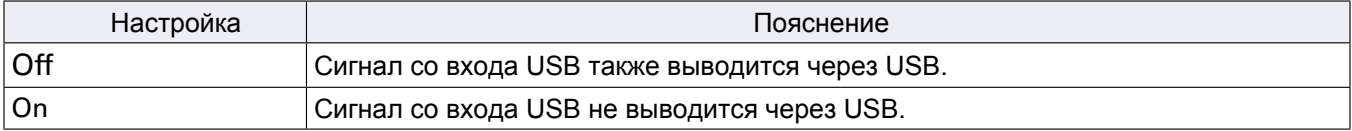

# <span id="page-40-1"></span><span id="page-40-0"></span>**Изменение даты и времени**

Текущие дата и время сохраняются в записанных файлах, а дата и время начала записи используются в названии файла. Если время и дата были установлены корректно, вам будет удобнее искать нужные файлы по названию.

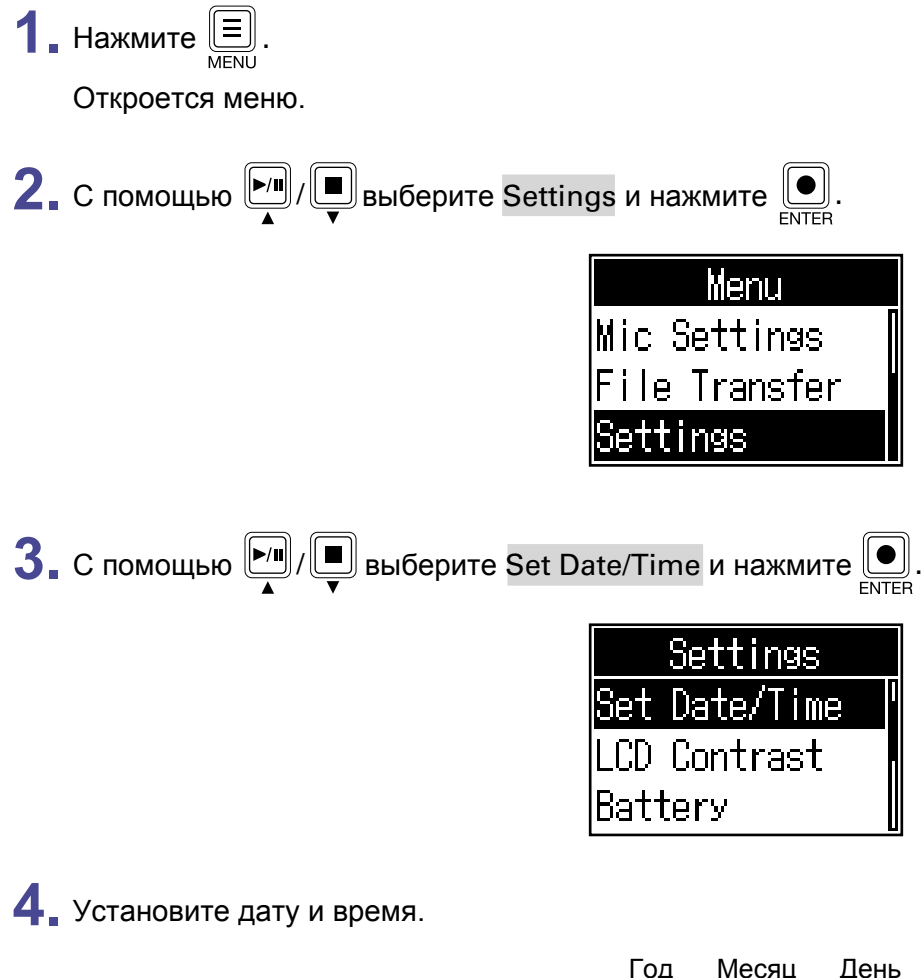

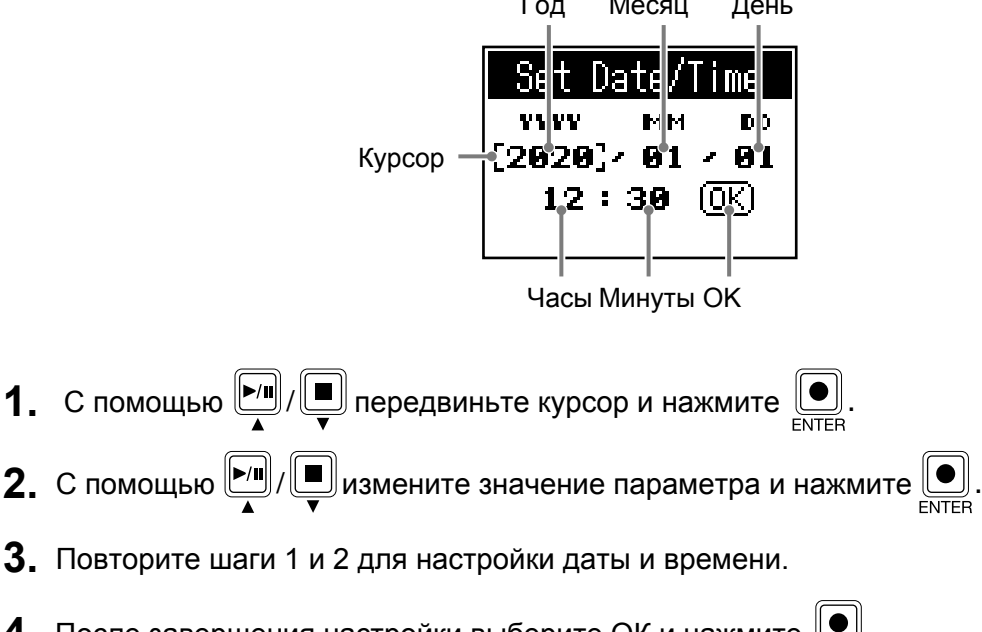

- **3.** Повторите шаги 1 и 2 для настройки даты и времени.
- **4.** После завершения настройки выберите ОК и нажмите  $\boxed{\bullet}$ . Дата и время будут установлены.

# <span id="page-41-1"></span><span id="page-41-0"></span>**Установка типа батарей**

Установите тип используемых батарей, чтобы оставшийся заряд отображался корректно.

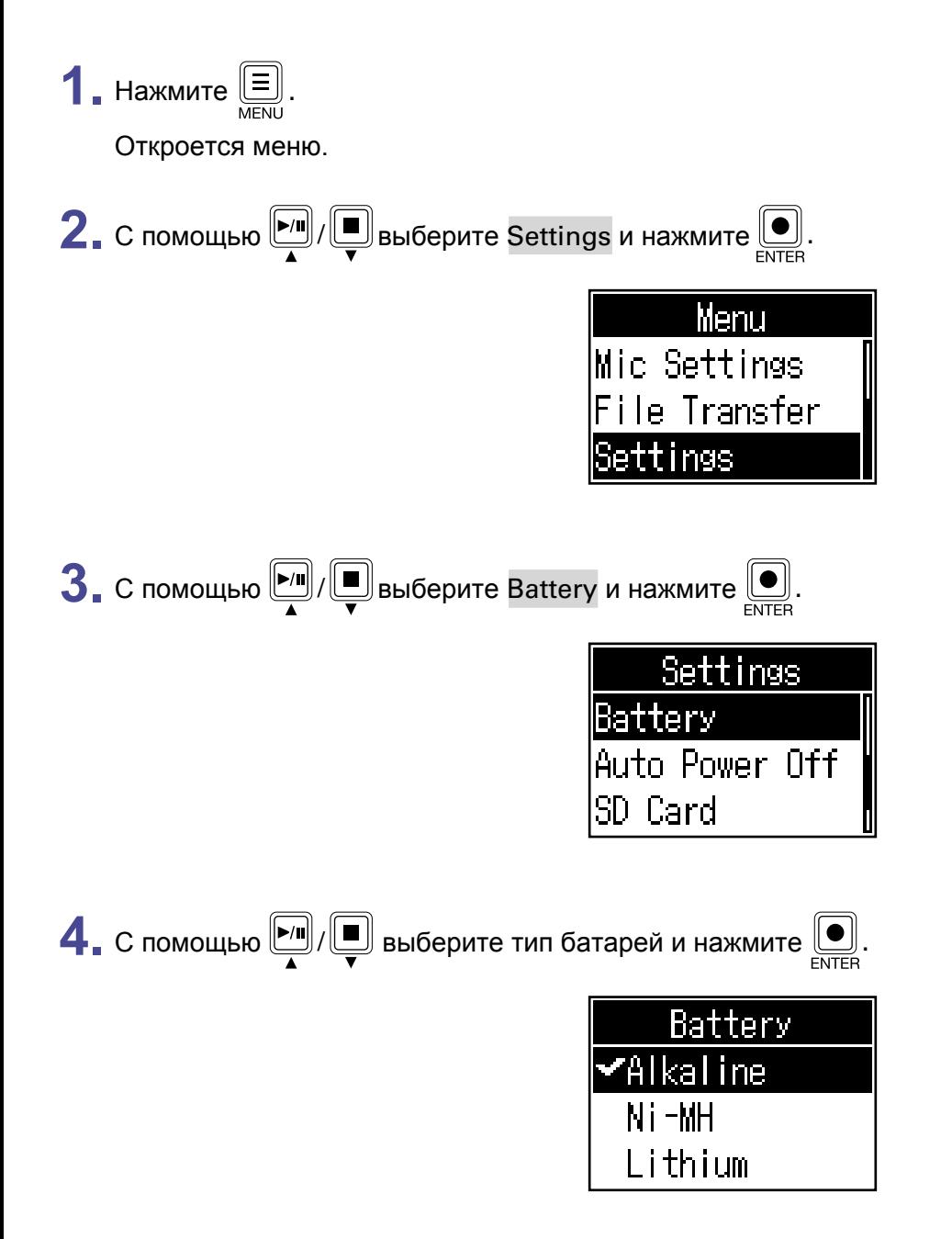

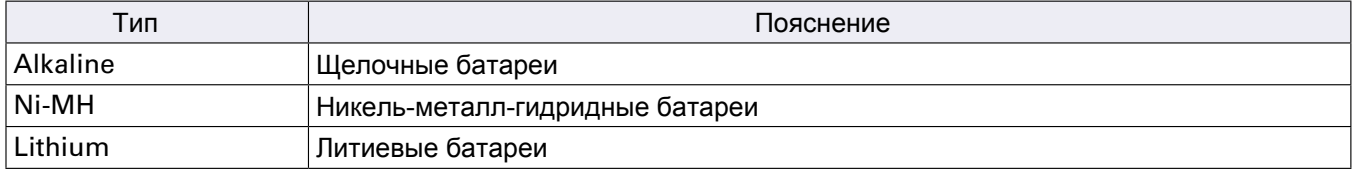

# <span id="page-42-0"></span>**Контрастность дисплея**

Вы можете отрегулировать контрастность дисплея.

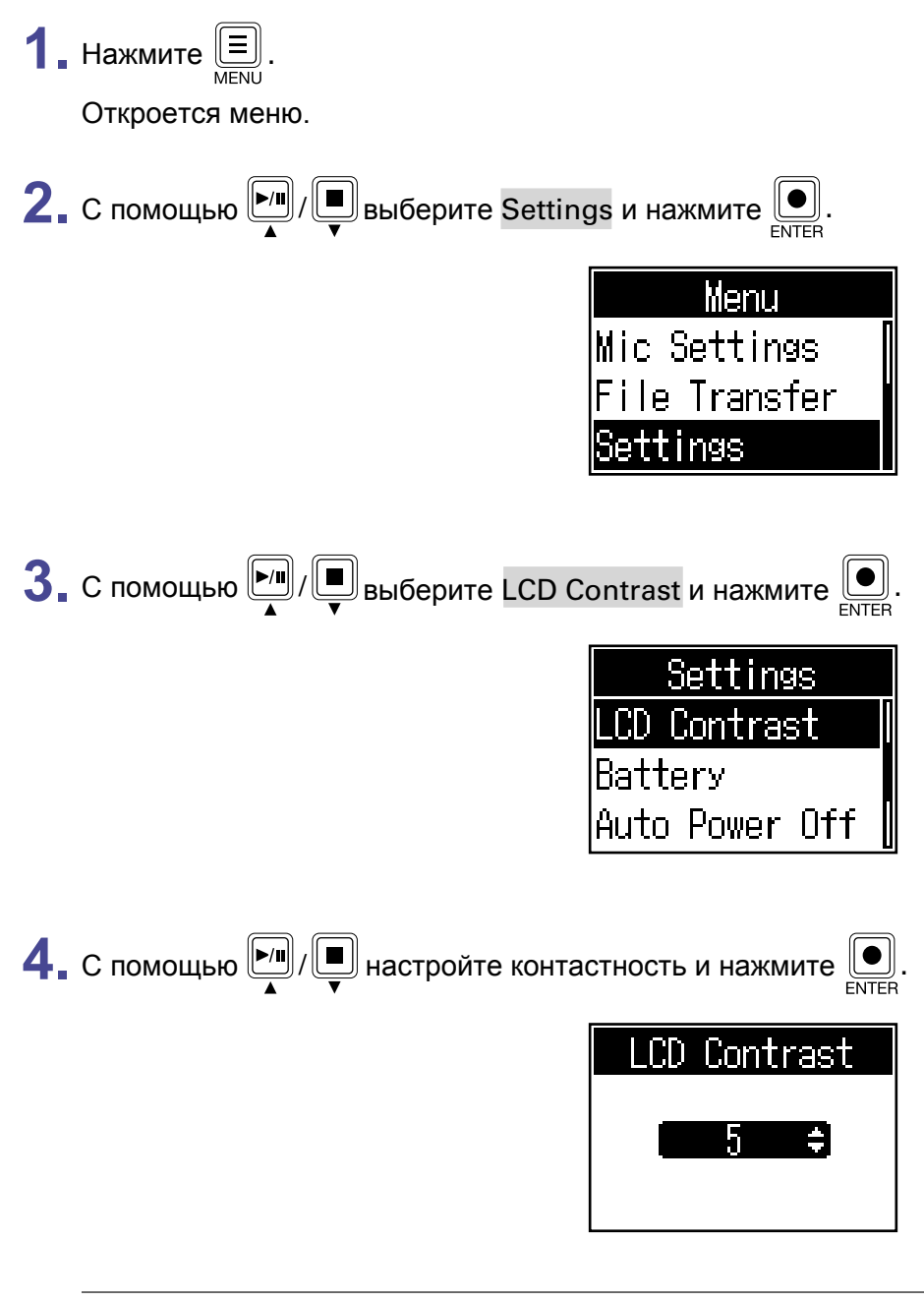

**Подсказка**

Вы можете установить контрастность в диапазоне от 1 до 10.

# <span id="page-43-1"></span><span id="page-43-0"></span>**Функция автоотключения**

P4 автоматически выключается при простое более 10 часов. Чтобы этого не происходило, отключите функцию автоотключения.

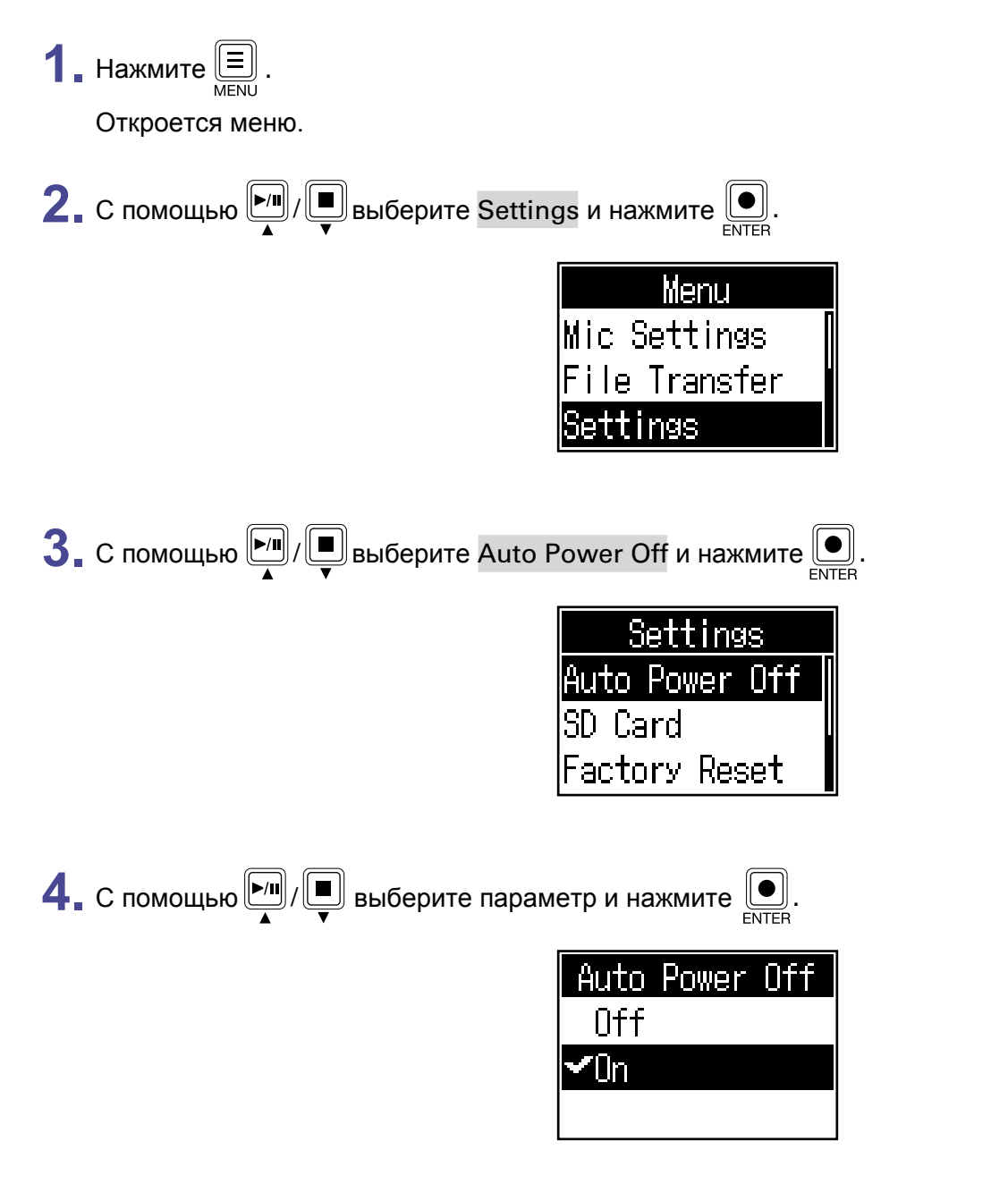

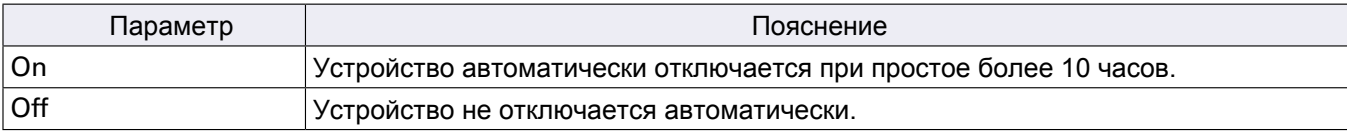

# <span id="page-44-0"></span>**Проверка SD-карты**

Вы можете произвести проверку производительности SD-карты.

Базовая проверка не отнимает много времени, а полный тест позволяет проверить карту более тщательно.

## **Быстрая проверка**

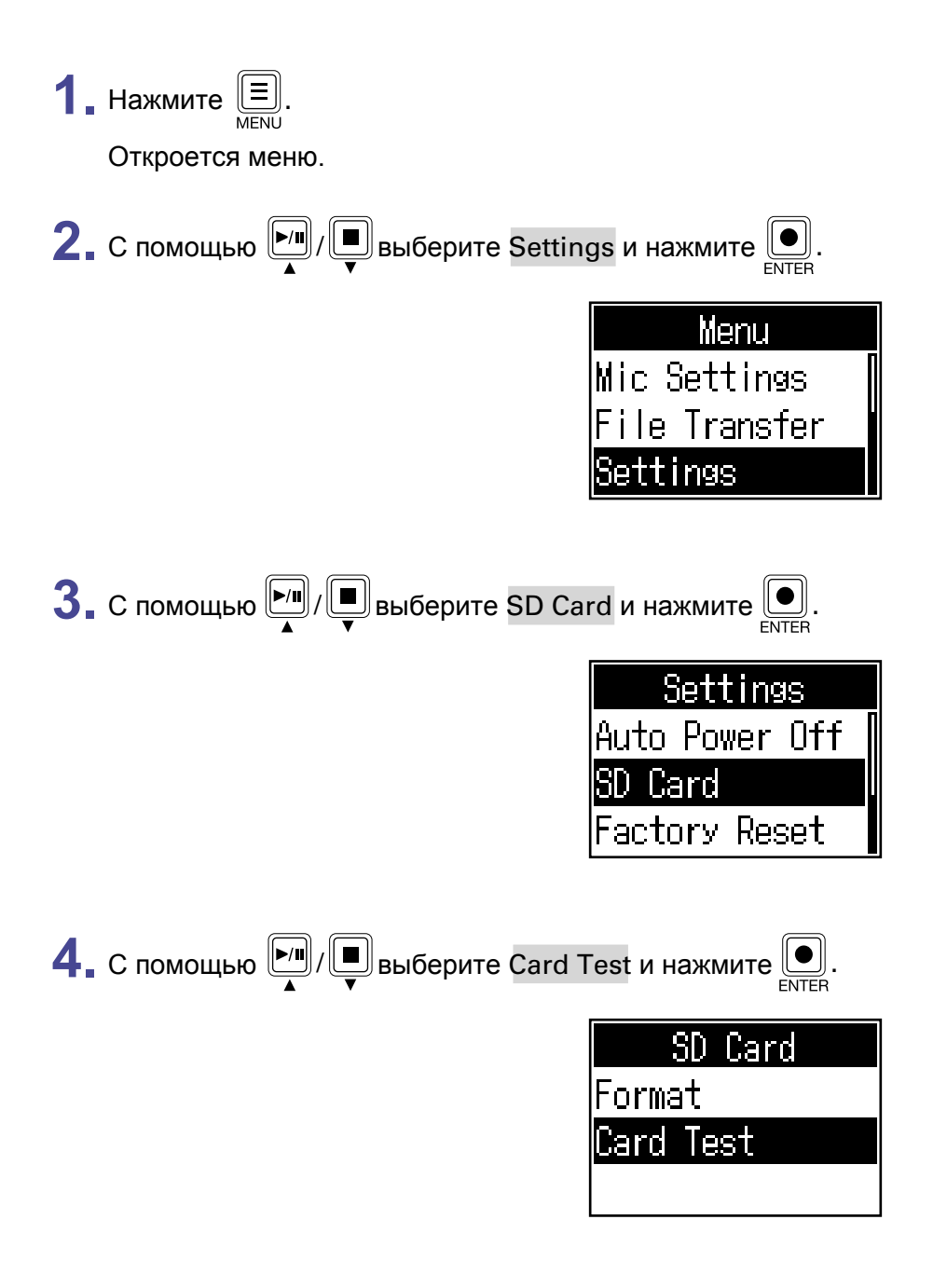

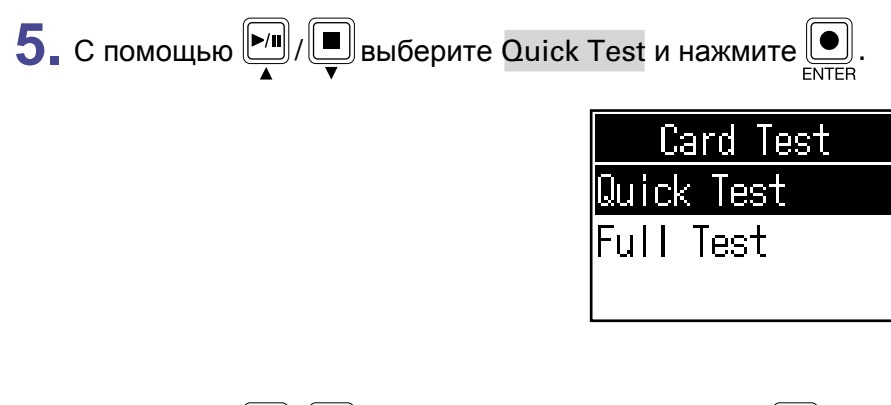

**6.** С помощью **D**  $\sqrt{ }$  выберите Execute и нажмите  $\overline{ }$  EXER. Начнется проверка карты. Она займет около 30 секунд.

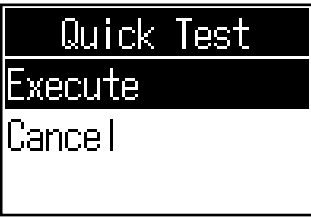

Результат проверки отобразится на дисплее.

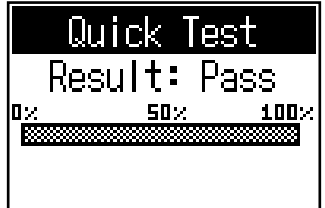

#### **Примечание**

Обратите внимание, что даже положительный результат проверки ("Pass") не гарантирует отсутствие ошибок при записи.

**Подсказка** Нажмите  $\left(\begin{array}{c} \equiv \\ \equiv \end{array}\right)$ во время проверки, чтобы остановить ее.

## **Полная проверка**

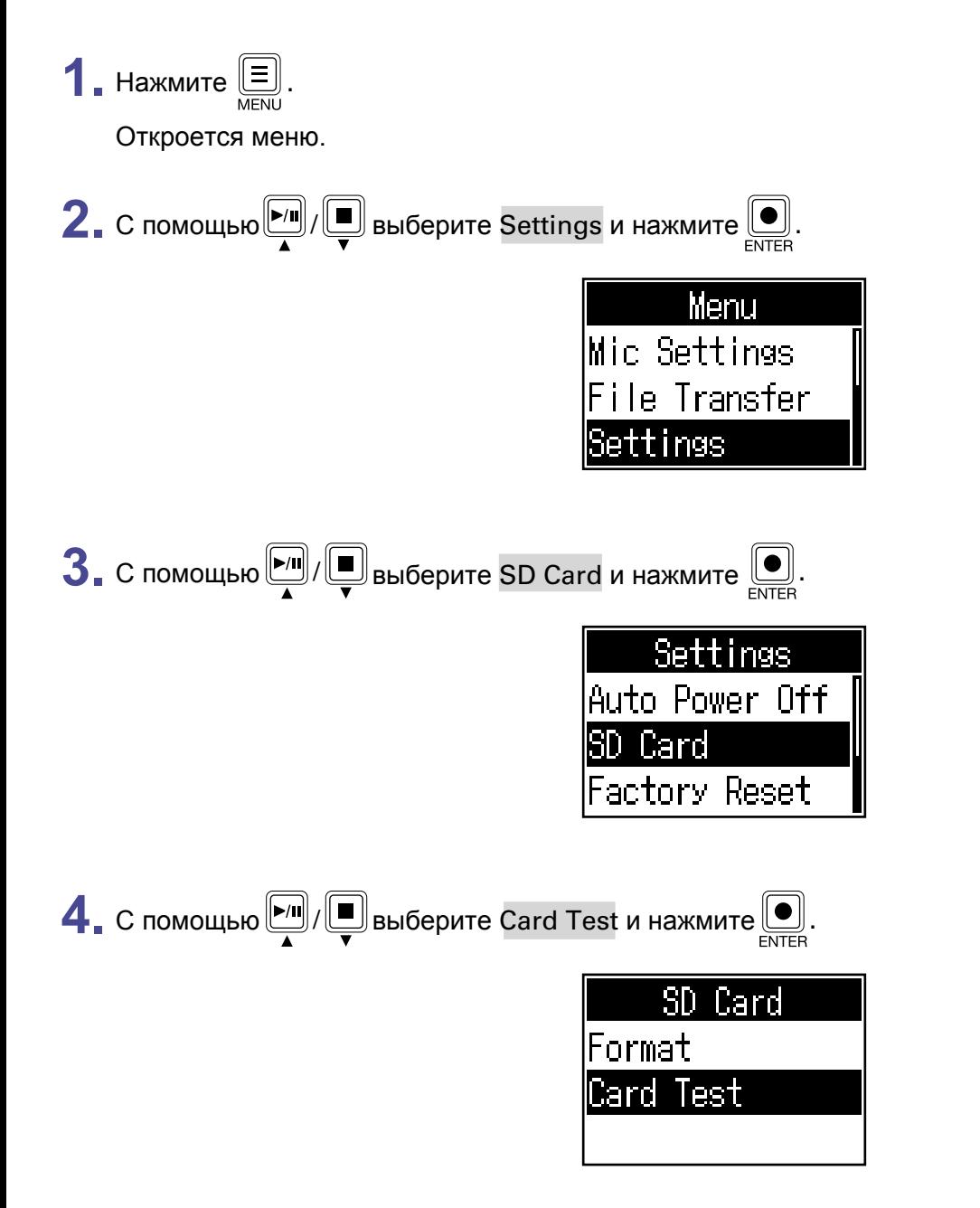

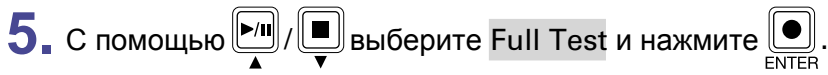

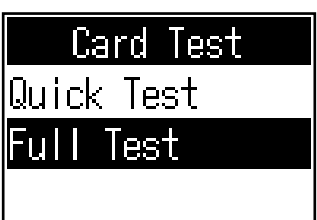

На дисплее отобразится примерное время проверки.

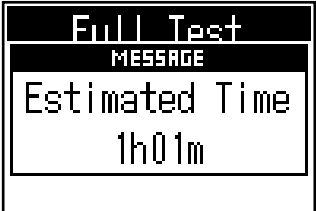

**6.** С помощью **[Me]**  $\int$  выберите Execute и нажмите **...**. Проверка карты начнется.

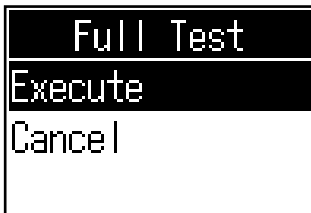

Результат проверки отобразится на дисплее.

Если параметр ACCESS RATE MAX достигнет 100%, то карта, возможно, повреждена.

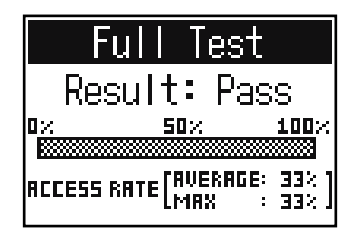

#### **Примечание**

Обратите внимание, что даже положительный результат проверки ("Pass") не гарантирует отсутствие ошибок при записи.

**Примечание** Нажмите  $\left(\equiv\right]$  во время проверки, чтобы остановить ее.

# <span id="page-48-1"></span><span id="page-48-0"></span>**Форматирование SD-карты**

Форматирование SD-карты с помощью P4 позволяет увеличить ее производительность.

Прежде чем использовать новую SD-карту или SD-карту, ранее отформатированную на компьютере, ее необходимо отформатировать с помощью P4. Во время форматирования с SD-карты будут удалены все данные, в том числе файлы, назначенные на пэды SOUND PAD.

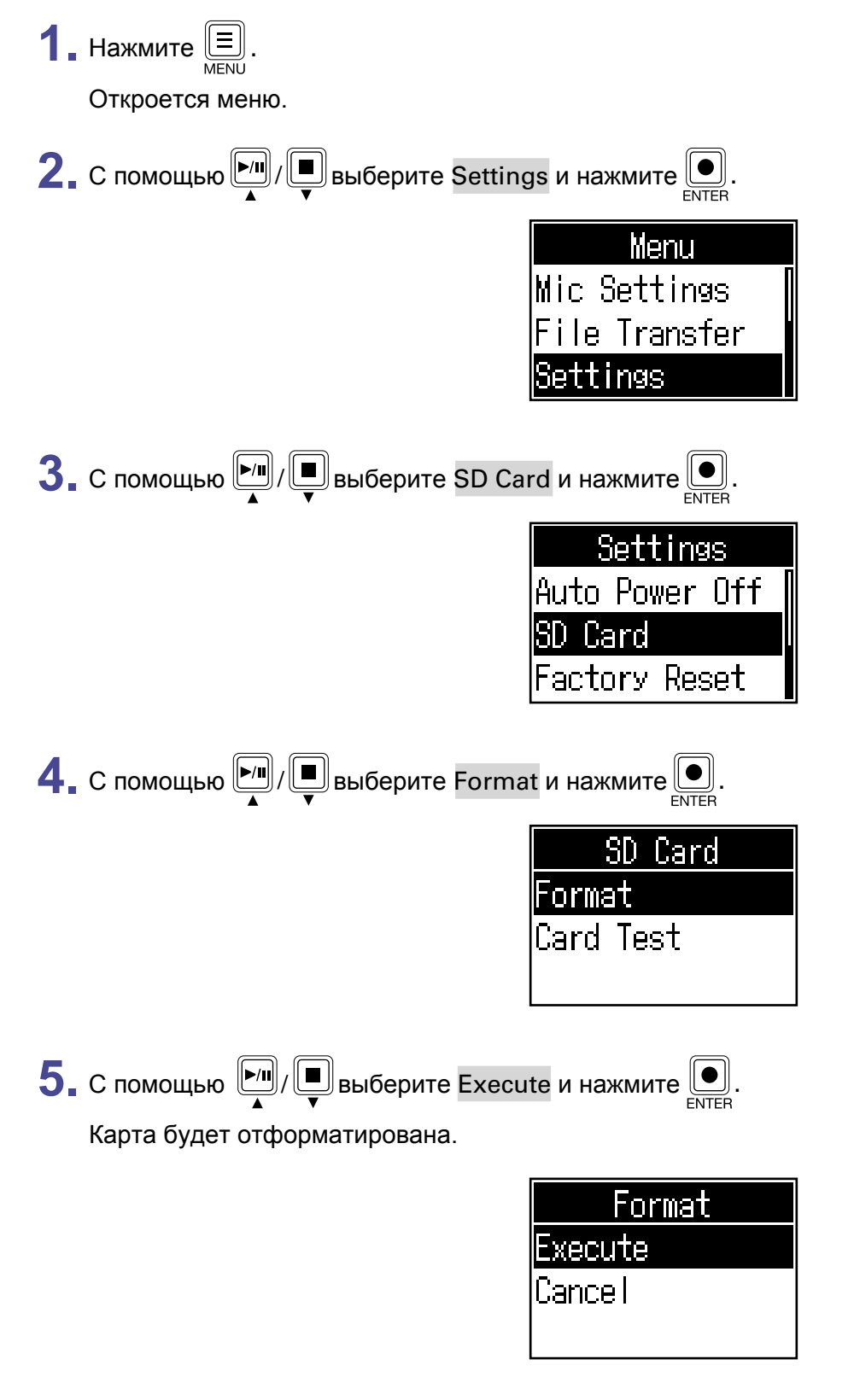

# <span id="page-49-0"></span>**Сброс настроек**

Вы можете сбросить настройки P4 к значениям по умолчанию.

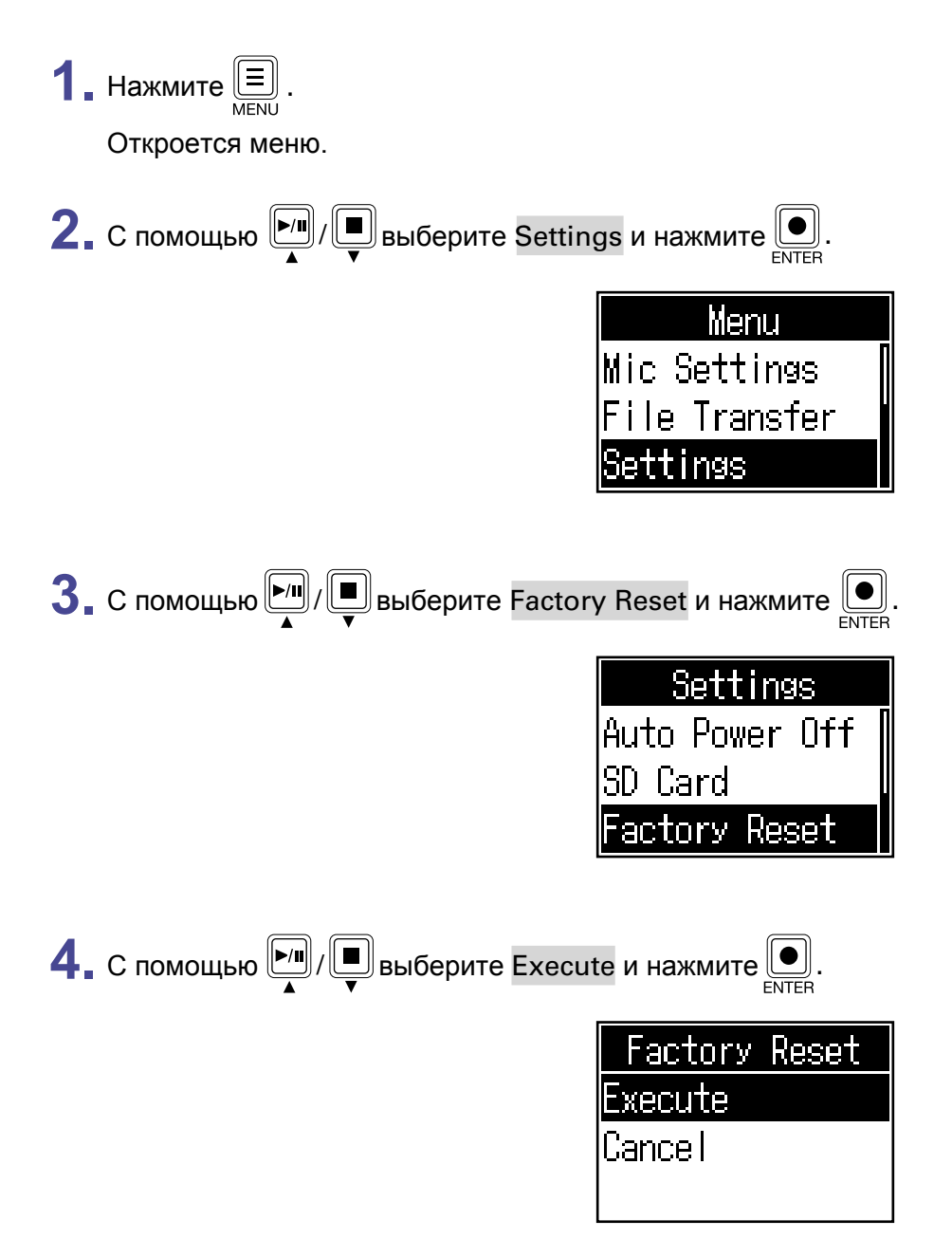

Настройки Р4 будут сброшены к значениям по умолчанию, затем устройство выключится.

#### **Примечание**

Все настройки будут безвозвратно сброшены к первоначальным значениям, поэтому будьте осторожны.

# <span id="page-50-0"></span>**Обновление прошивки**

Прошивку P4 можно обновить до последней версии.

Файлы обновления до последней версии прошивки можно скачать с сайта ZOOM ([www.zoom.co.jp\).](https://www.zoom.co.jp) Следуйте инструкциям "P4 Firmware Update Guide" на странице загрузок для P4.

# <span id="page-51-0"></span>**Список сообщений об ошибке**

Ниже приведен список сообщений об ошибке, которые могут появляться на дисплее. При необходимости примите соответствующие меры.

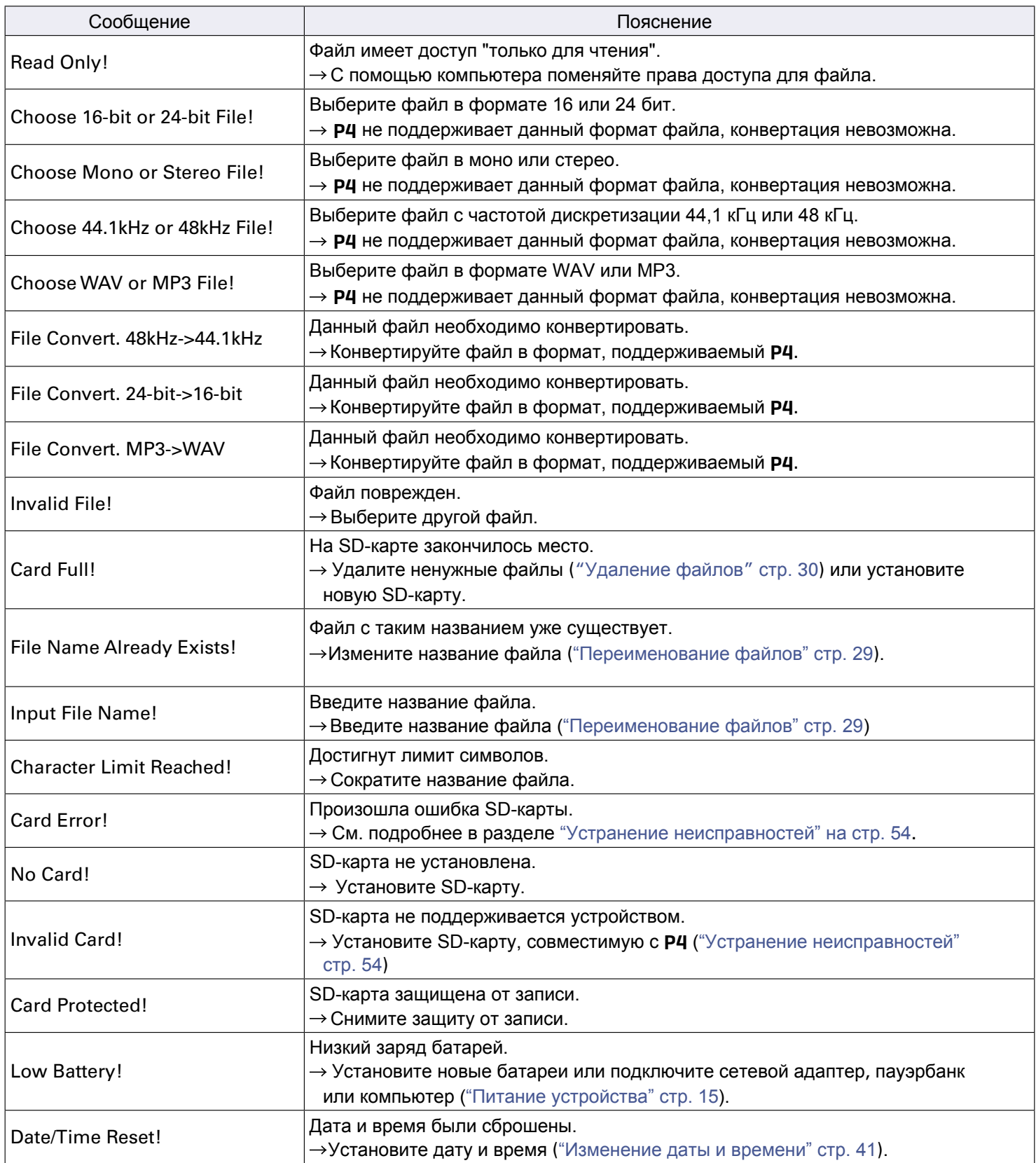

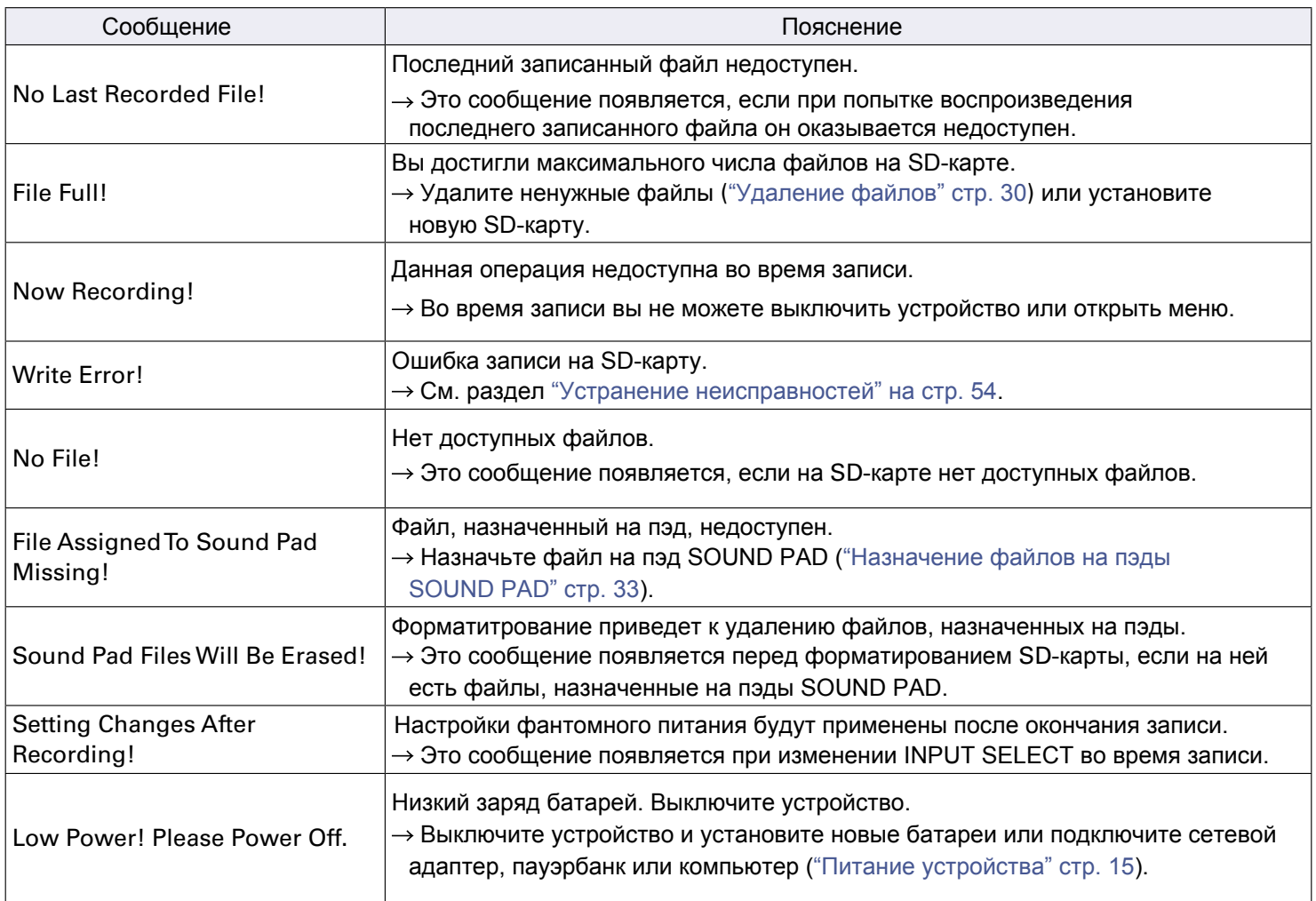

# <span id="page-53-1"></span><span id="page-53-0"></span>**Общие проблемы**

## **Нет звука или звук очень тихий**

- Проверьте подключение наушников и громкость на наушниках ("Подключение наушников" стр. 19).
- Проверьте подключение микрофонов ("Подключ[ение микрофонов" стр. 18\).](#page-18-1)
- При использовании конде[нсаторных микрофонов устано](#page-17-1)вите INPUT SELECT на  $\mathscr{F}$  ("Подключение микрофонов" стр. 18).
- Убедитесь, что به не горит.
- Вращайте регуляторы INPUT для каждого канала, чтобы убедиться, что на индикаторах уровня меняется зн[ачение уровня сигнала](#page-22-1) ("Регулировка уровня" стр. 23).

## **Звук на записи слишком громкий / тихий / звука нет**

- При использовании конденсаторных микрофонов установите INPUT SE[LECT на](#page-17-1)  $\mathcal{F}$ .
- Настройте уровень входящего сигнала с помощью регуляторов уровня (["Регулировка уров](#page-22-1)ня" стр. 23).
- Убедитесь, что индикаторы REC горят красным.

## **Запись невозможна**

- Убедитесь, что индикаторы REC горят красным.
- Убедитесь, что на SD-карте достаточно свободного места.

## **Запись невозможна / остановка записи занимает слишком много времени**

- SD-карты могут изнашиваться. Скорость работы может замедляться после повторной записи и удаления.
- Форматирование SD-карты на P4 может помочь исправить это (["Форматирование SD-карты](#page-48-1)" стр. 49).
- Если форматирование SD-карты не помогло, то мы рекомендуем заменить карту. Пожалуйста, проверьте список карт, которые подходят для работы с данным устройством, на веб-сайте ZOOM.

#### **Примечание**

Обратите внимание, что даже если ваша SD-карта есть в списке, это не гарантирует ее правильную работу. Список приведен лишь для информации о совместимости SD-карт.

## **Звук при воспроизведении слишком тихий или его нет**

• Отрегулируйте громкость с помощью регуляторов P[HONES \("Подключение наушников" стр.](#page-18-1) 19).

## <span id="page-54-0"></span>**На пэды SOUND PAD не назначается файл**

- Убедитесь, что файл, который вы хотите назначить, [в совместимом формате](#page-32-1) ("Назначение файлов на [пэды SO](#page-32-1)UND PAD" стр. 33).
- Убедитесь, что вы сохранили файл на SD-карте не в директориях P4 Multitrack или P4 Settings.

## **Функции SOUND PAD недоступны**

- Проверьте громкость пэдов SOU[ND PAD \("Воспроизведение назначенных на](#page-33-1) пэды файлов" стр. 34).
- Убедитесь, что на пэды назначены [файлы \("Назначение файлов на пэды SOUND PAD" стр. 33](#page-32-1)).

# **Аудиоинтерфейс**

## P4 **не отображается в подключенных устройствах на компьютере, смартфоне или планшете**

- Убедитесь, что Р4 подключен к компьютеру правильно ("Подключение компьютера, смартфона или [планшета по USB" стр. 22](#page-21-1)).
- Выйдите из всех программ, которые используют Р4, затем выключите и снова включите Р4.
- Подключите P4 напрямую к USB-порту компьютера или другого устройства. Не используйте для подключения USB-хаб.

## **Звук пропадает во время воспроизведения или записи**

- По возможность увеличьте размер звукового буфера в используемой программе.
- Подключите P4 напрямую к USB-порту компьютера или другого устройства. Не используйте для подключения USB-хаб.
- Выключите спящий режим и другие параметры энергосбережения на компьютере или другом устройстве.

## **Не удается воспроизвести или записать файл**

- Убедитесь, что Р4 подключен к компьютеру правильно ("Подключение компьютера, смартфона или [планшета по USB" стр. 22\).](#page-21-1)
- Убедитесь, что P4 выбран в качестве звукового устройства в настройках компьютера.
- Убедитесь, что Р4 выбран в качестве звукового устройства в настройках программы, которую вы используете.
- Установите переключатель INPUT SELECT 4 в положение  $\leftarrow$ .
- Выйдите из всех программ, которые используют Р4, затем отсоедините и снова подключите USB-кабель.

# <span id="page-55-0"></span>**Технические характеристики**

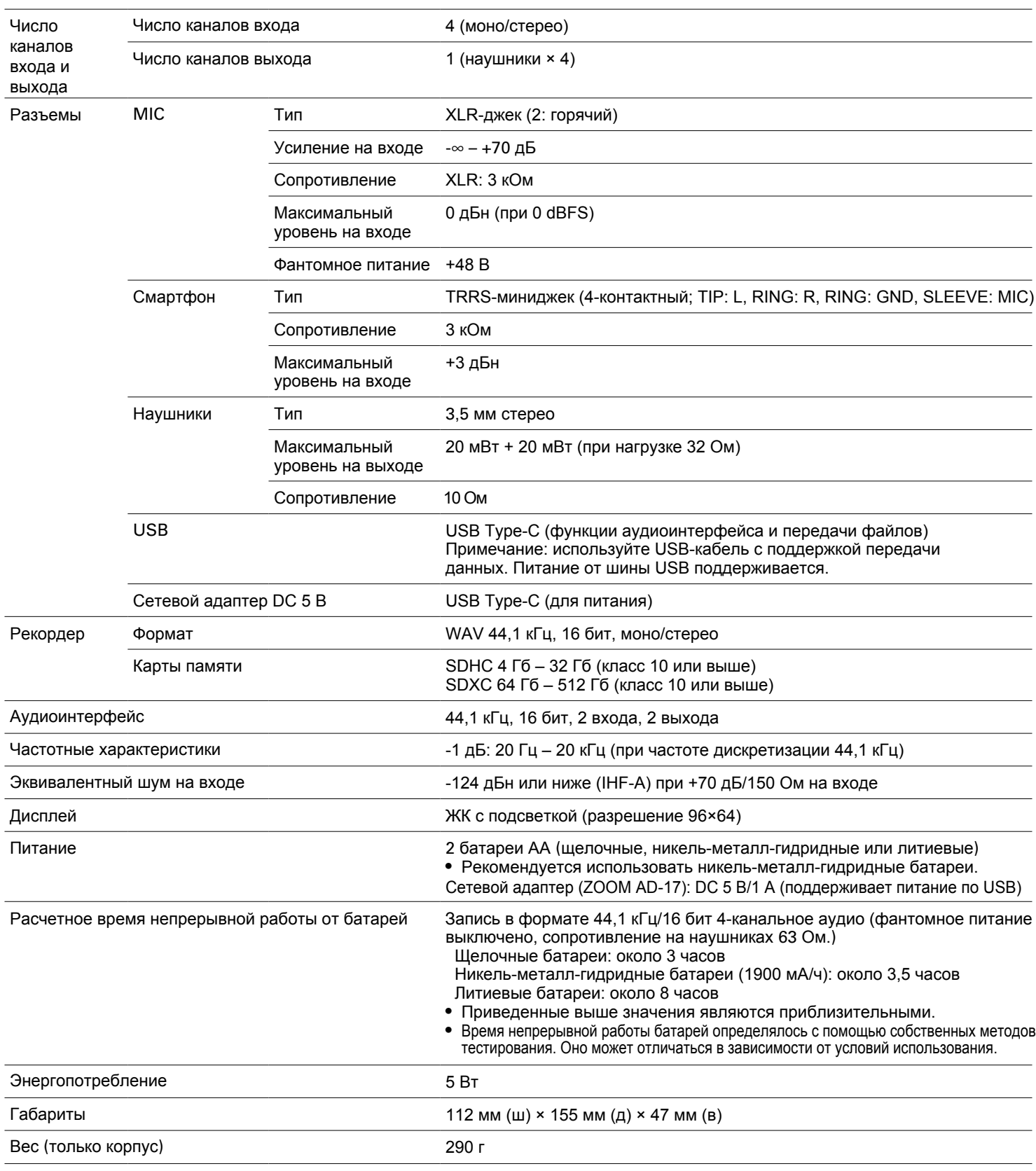

Примечание: 0 дБн = 0,775 В

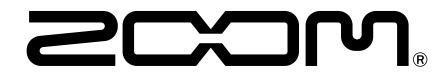

ZOOM CORPORATION 4-4-3 Kanda-surugadai, Chiyoda-ku, Tokyo 101-0062 Japan [www.zoom.co.jp](https://www.zoom.co.jp)